# Vision Tours OVET Expertos en viajes

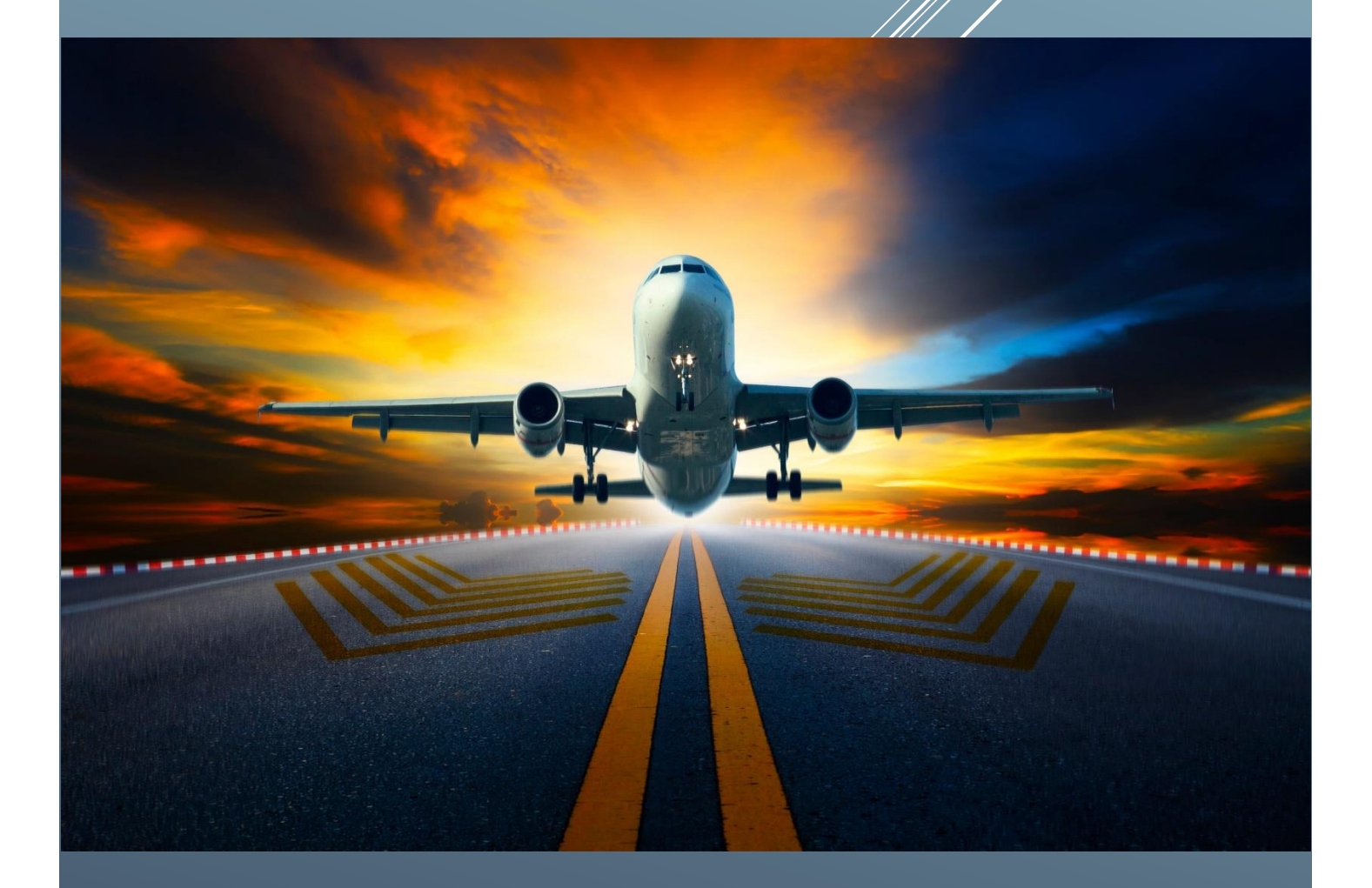

# MANUAL DE VUELOS

HERRAMIENTA DE AUTOGESTION

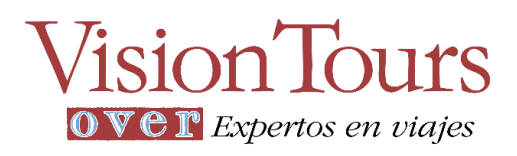

### Contenido

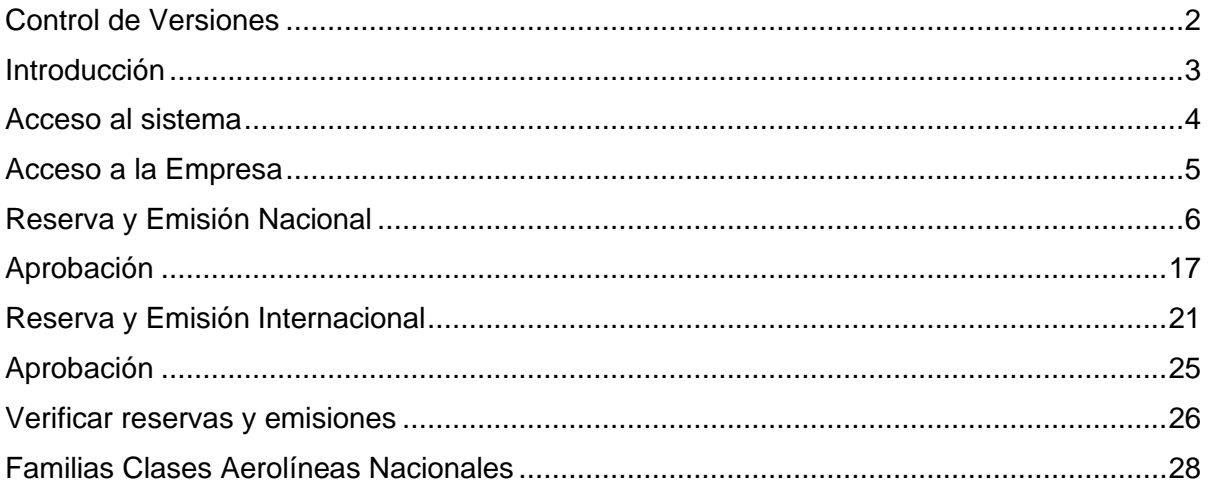

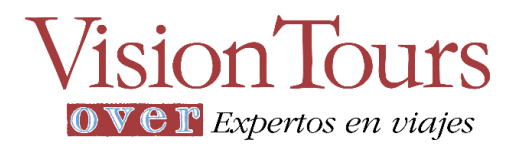

### <span id="page-2-0"></span>Control de Versiones

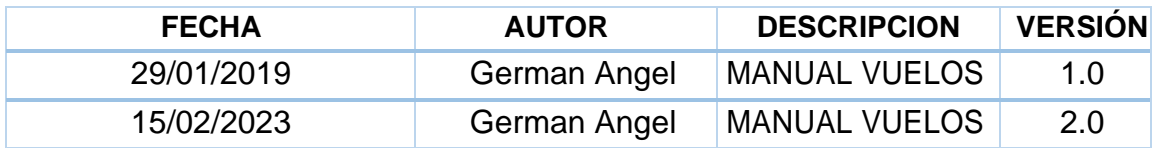

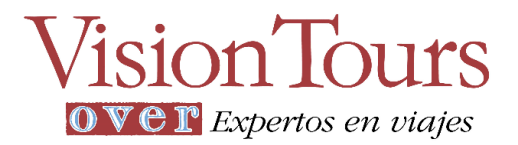

### <span id="page-3-0"></span>Introducción

Vision Tours se enfoca en generar mejoras y facilidad en los viajes corporativos para las empresas y entidades que utilizan la Herramienta de Autogestión (OBT-Online Booking Tool) la cual es versátil y de fácil adopción para nuestros clientes, debido a los grandes beneficios que ofrece y su fácil manejo, cada día su uso se incrementa de forma exponencial, con esto vemos la necesidad de que los usuarios del sistema obtengan una guía que facilite conocer y familiarizarse con la plataforma.

Para tal fin, se ha elaborado este instructivo como documento de consulta y estudio para todos los usuarios involucrados en el proceso y manejo de la herramienta, permitir conocer a través del paso a paso de una reserva, las funcionalidades y procesos que intervienen.

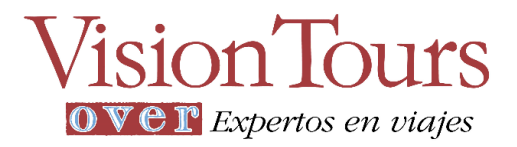

### <span id="page-4-0"></span>Acceso al sistema

#### **<https://visiontours.kontroltravel.com/>**

Debe ingresar con los datos de usuario para el acceso al sistema:

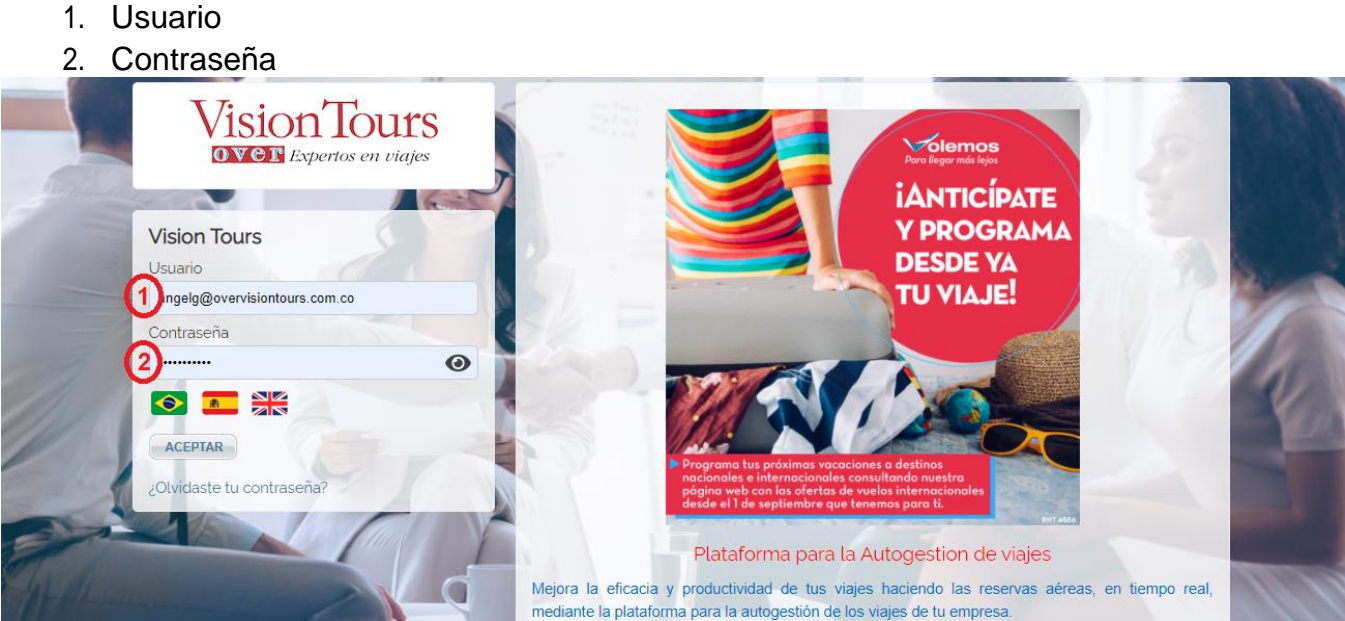

Mediante el ingreso del usuario y contraseña asignados se accederá al sistema, si vaa ingresar por primera vez, se desplegará una ventana para el cambio de contraseña

- 3. Ingresar contraseña actualasignada
- 4. Agregar contraseña nueva. Tener en cuenta las reglas para la creación de la clave:
	- a. Debe ser de al menos 6 caracteres
	- b. No puede contener datos del usuario. (Como su nombre)
	- c. No puede ser similar a la contraseña anterior.
	- d. Debe contener mayúsculas.
	- e. Debe contener minúsculas.
	- f. Debe contener números.
	- g. Debe contener símbolos.

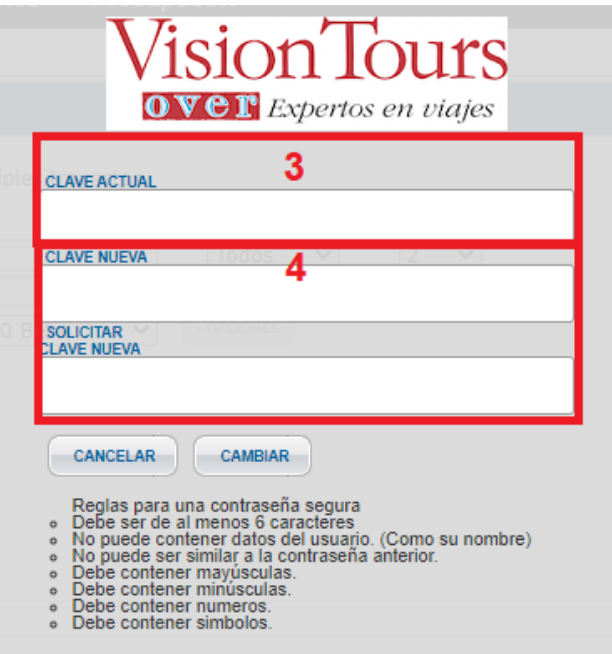

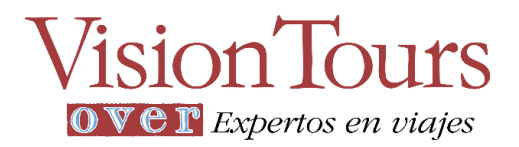

### <span id="page-5-0"></span>Acceso a la Empresa

Una vez esté logueado, el usuario tendrá acceso al motor de búsqueda con su empresa parametrizada

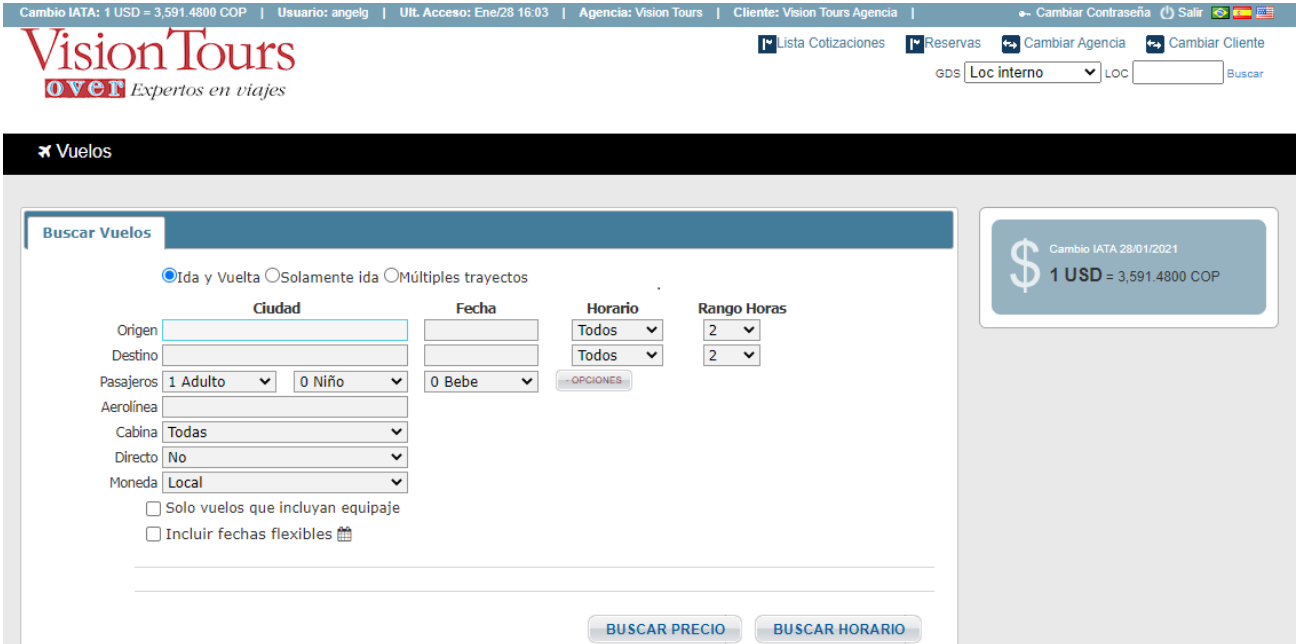

Se pueden realizar consultas generales búsquedas y reservas de vuelos.

#### **Acceso a las empresas Hijas si es consorcio de empresas**

Unavezesté el usuario logueado en la entidad padre el usuario tendrá acceso a la empresa seleccionada (si maneja un consorcio de empresas), es decir puede seleccionar la entidad cliente en donde quiere realizar la reserva. Para ello es necesario dar los siguientes pasos:

- 1. Hacer clic en el link 'Cambiar Cliente' escoge empresa por la cual factura el tiquete
- 2. Hacer clic en el botón 'Cambiar'

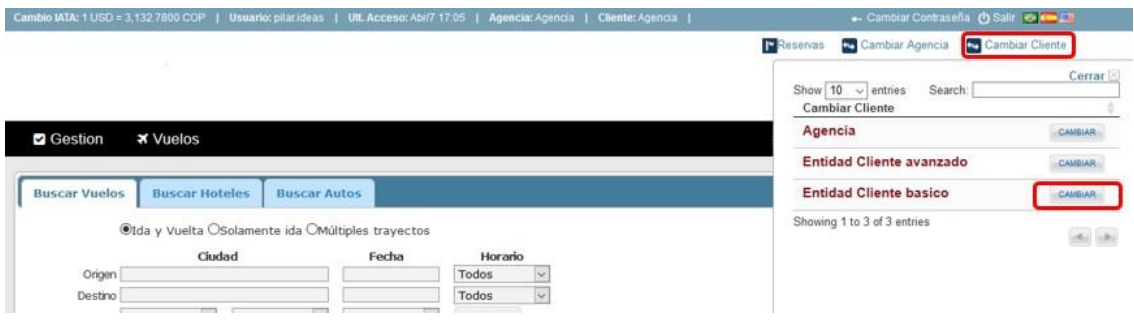

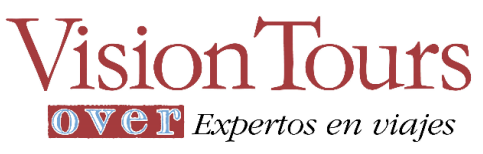

### <span id="page-6-0"></span>Reserva y Emisión Nacional

Ingresar los datos básicos (Ruta, Origen y Destino si es ida y vuelta o solo origen si es Solamente ida y fechas de viajes) puedo iniciar filtrando por horario y rango de horas o buscar con el predeterminado todos, para realizar búsqueda de vuelos y consultar por uno de los tres tipos de búsqueda

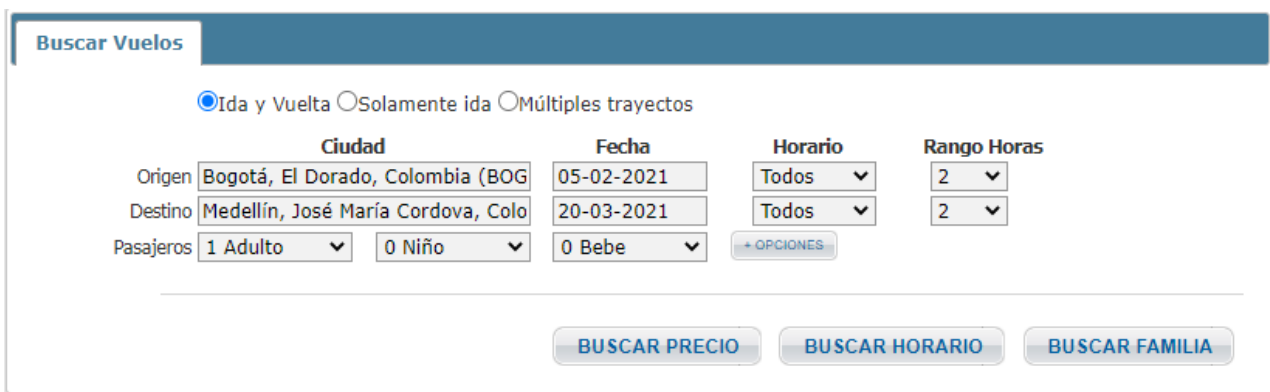

Selecciono el número de pasajeros que van en la reserva, adicional se pueden desplegar +opciones para una búsqueda más directa si voy a seleccionar solo una aerolínea especifica tipo de cabina (internacionales), vuelo Directo o con conexiones, solo vuelos que incluyen equipaje e incluir fechas flexibles (búsqueda por precio), (se recomienda buscar primero con todas las opciones predeterminadas para visualizar todo el contenido)

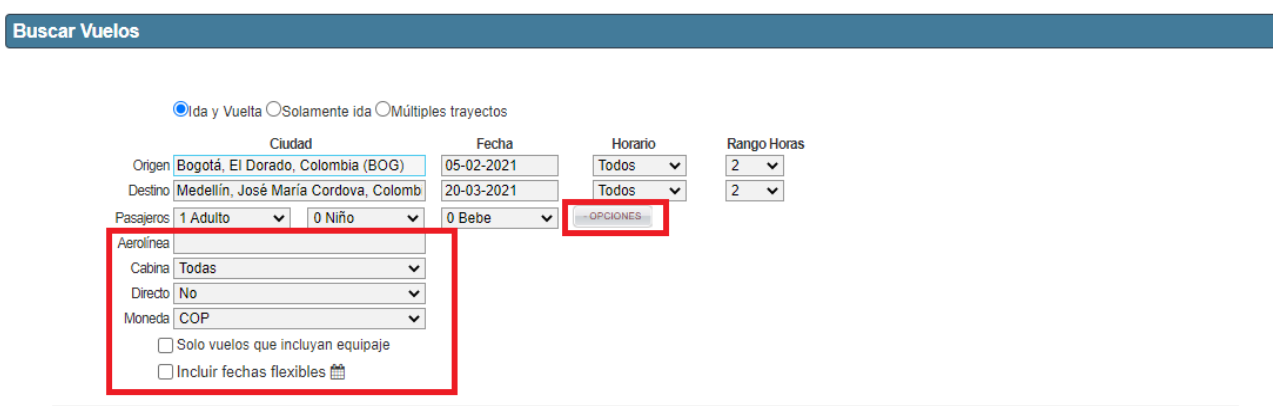

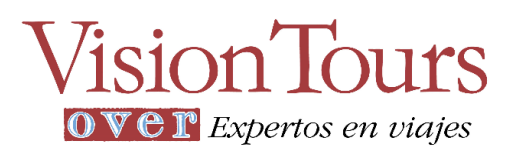

Al hacer clic por buscar por precio, se desplegarán los resultados mostrando ordenado el vuelo más económico al más costoso con disponibilidad de vuelos

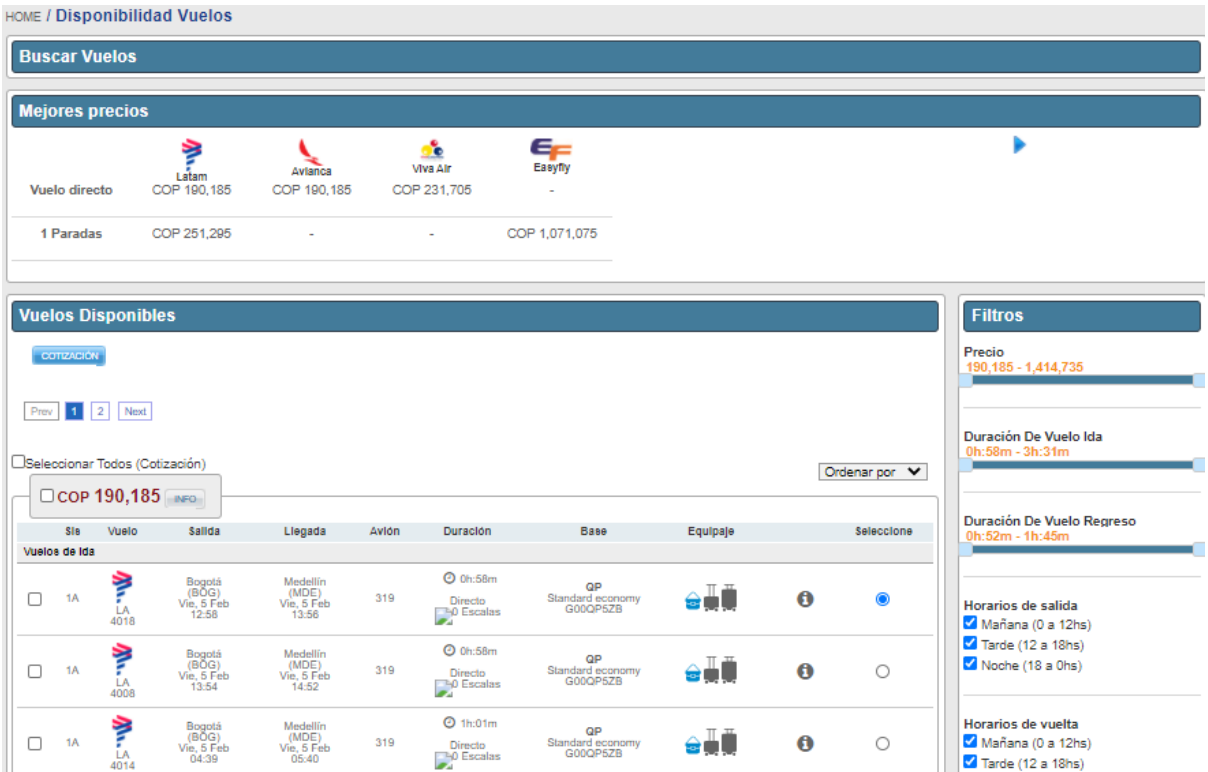

Seleccionar los vuelos deseados a reservar Vuelo de ida y de Regreso según horario deseado:

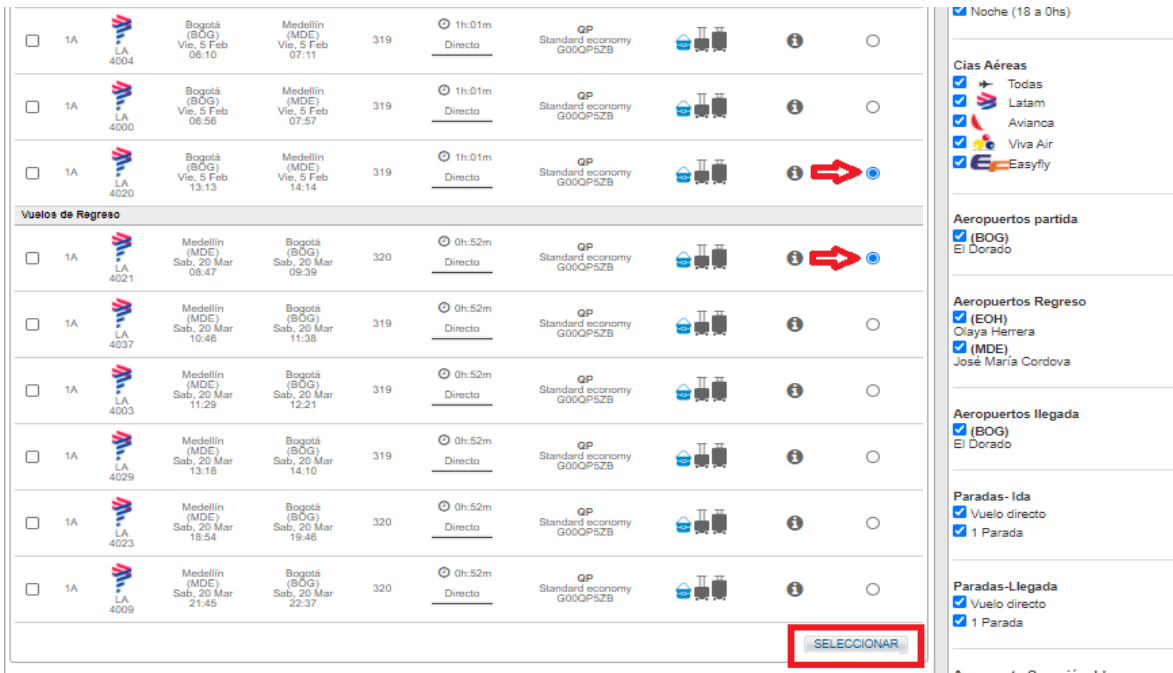

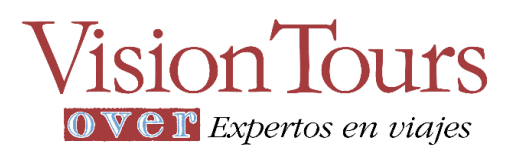

Buscar por horario, se desplegarán los resultados mostrando ordenado el vuelo con origen de salida más temprano al más tarde con disponibilidad de vuelos

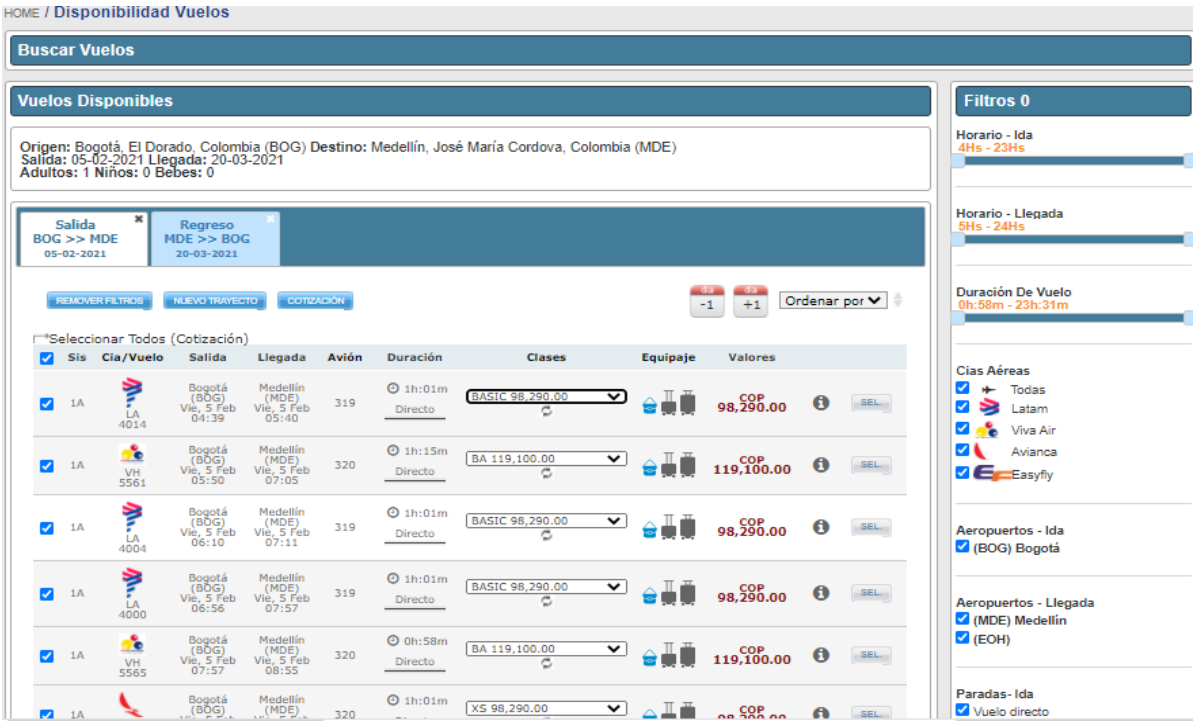

Seleccionar primero el Vuelo de Salida y después el de Regreso según horario deseado:

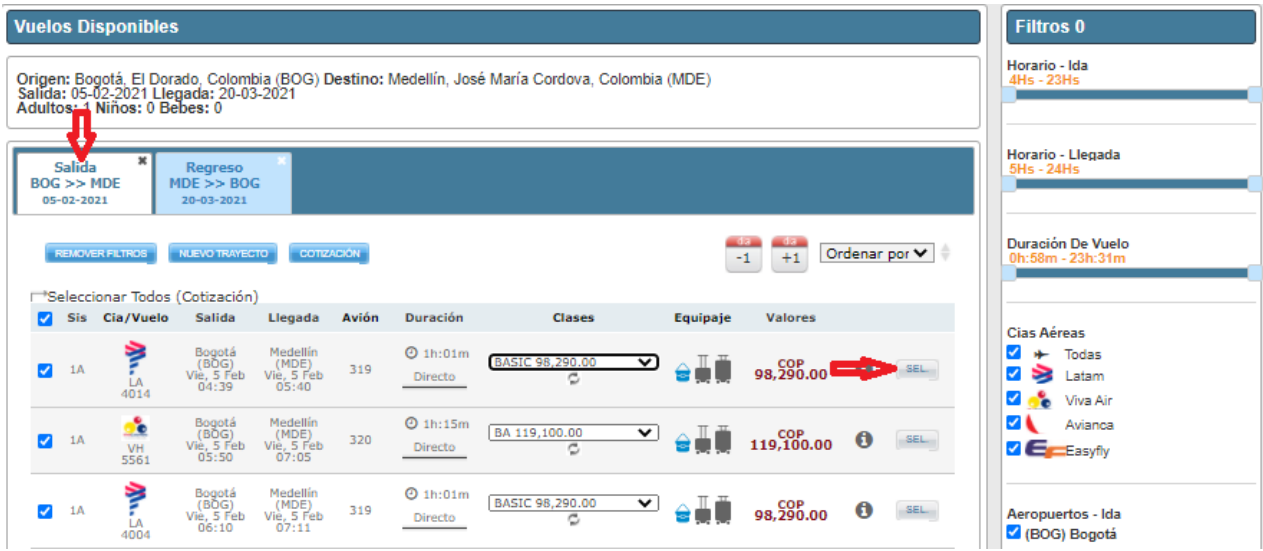

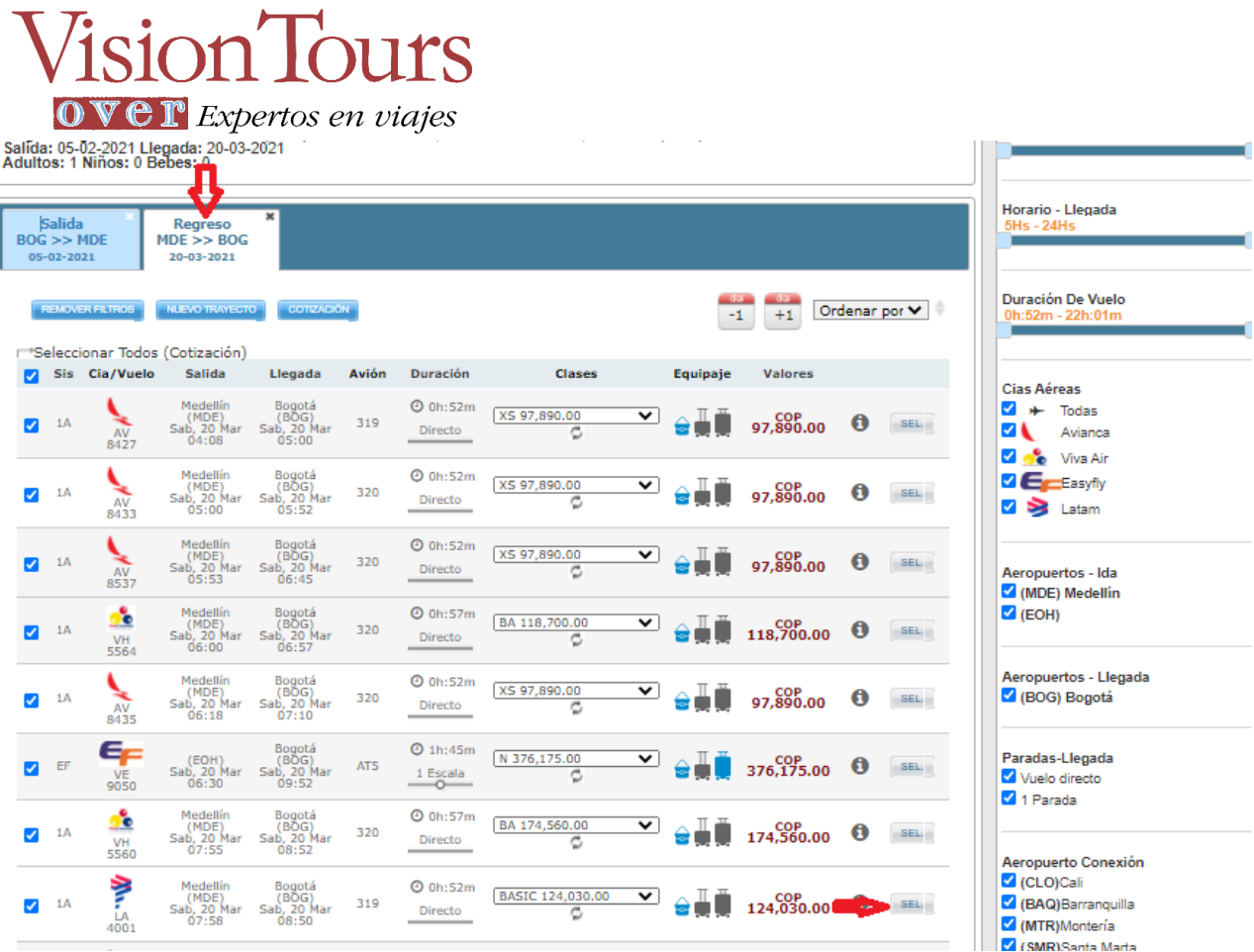

L.

Al seleccionar la Salida y Regreso se arma el itinerario y damos clic en tarifar para saber el valor total del boleto

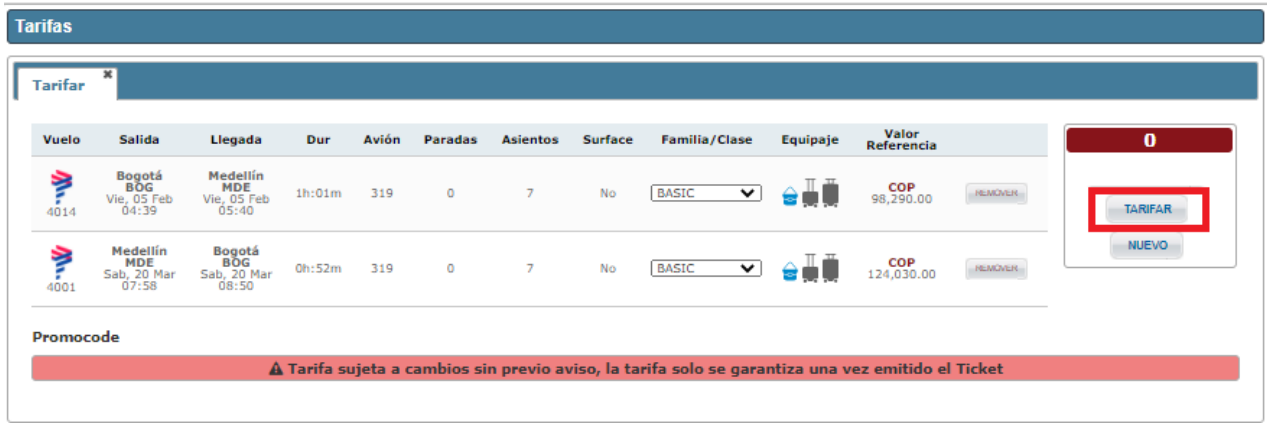

# **Vision Tours** OVET Expertos en viajes

Damos Clic en tarifar muestra detalles de la tarifa, impuestos, tasas, Fee y el valor total del Tiquete aéreo

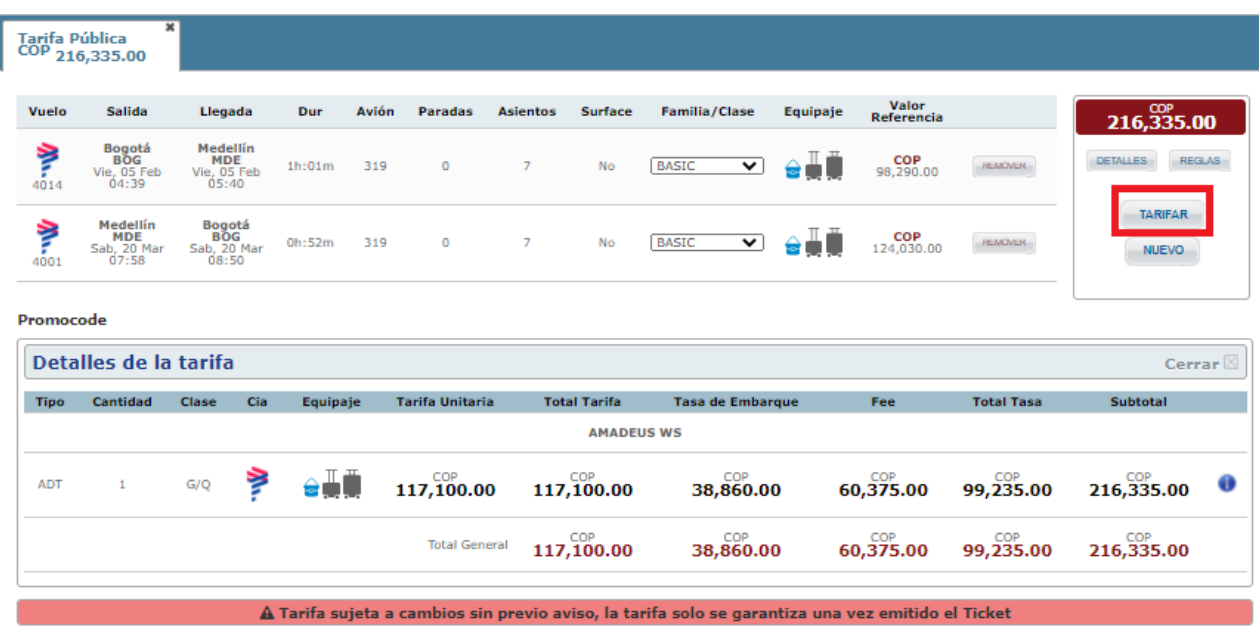

Si se seleccionan vuelos sin Maleta el sistema envía una alerta antes de reservar

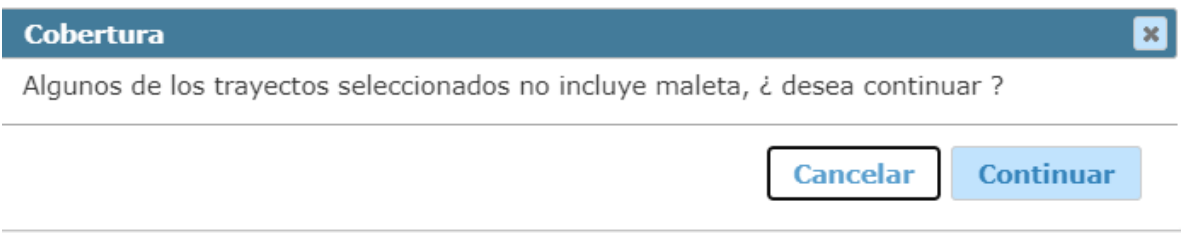

**Nota:** los Botones de búsqueda por precio y horario no permiten cambiar la familia o clase del vuelo es decir no permite adicionar o quitar equipaje (únicamente incluye el equipaje si en el inicio de la búsqueda en **+opciones** se da clic en solo vuelos que incluyan equipaje.

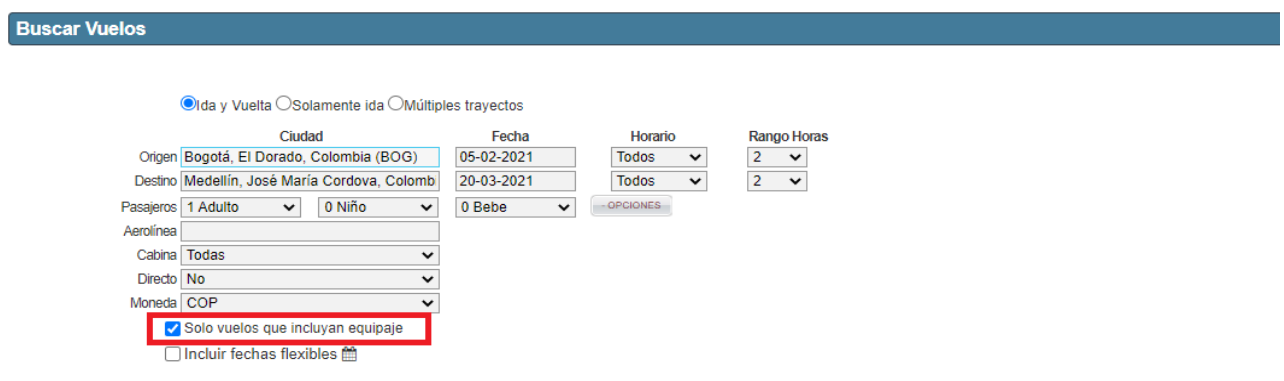

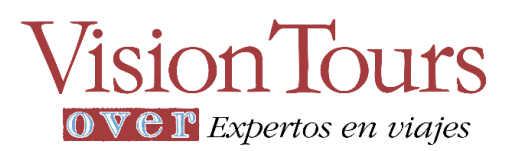

Buscar por familia, se desplegarán los resultados mostrando ordenado el vuelo con origen de salida más temprano al más tarde con disponibilidad de vuelos permitiendo cambiar la clase de la más económica a la más alta según aerolínea seleccionada, permitiendo adicionar equipaje, mostrando 3 opciones: en azul del equipaje que incluye y en gris el que no incluye: Cartera de Mano, Equipaje en Cabina y en Bodega

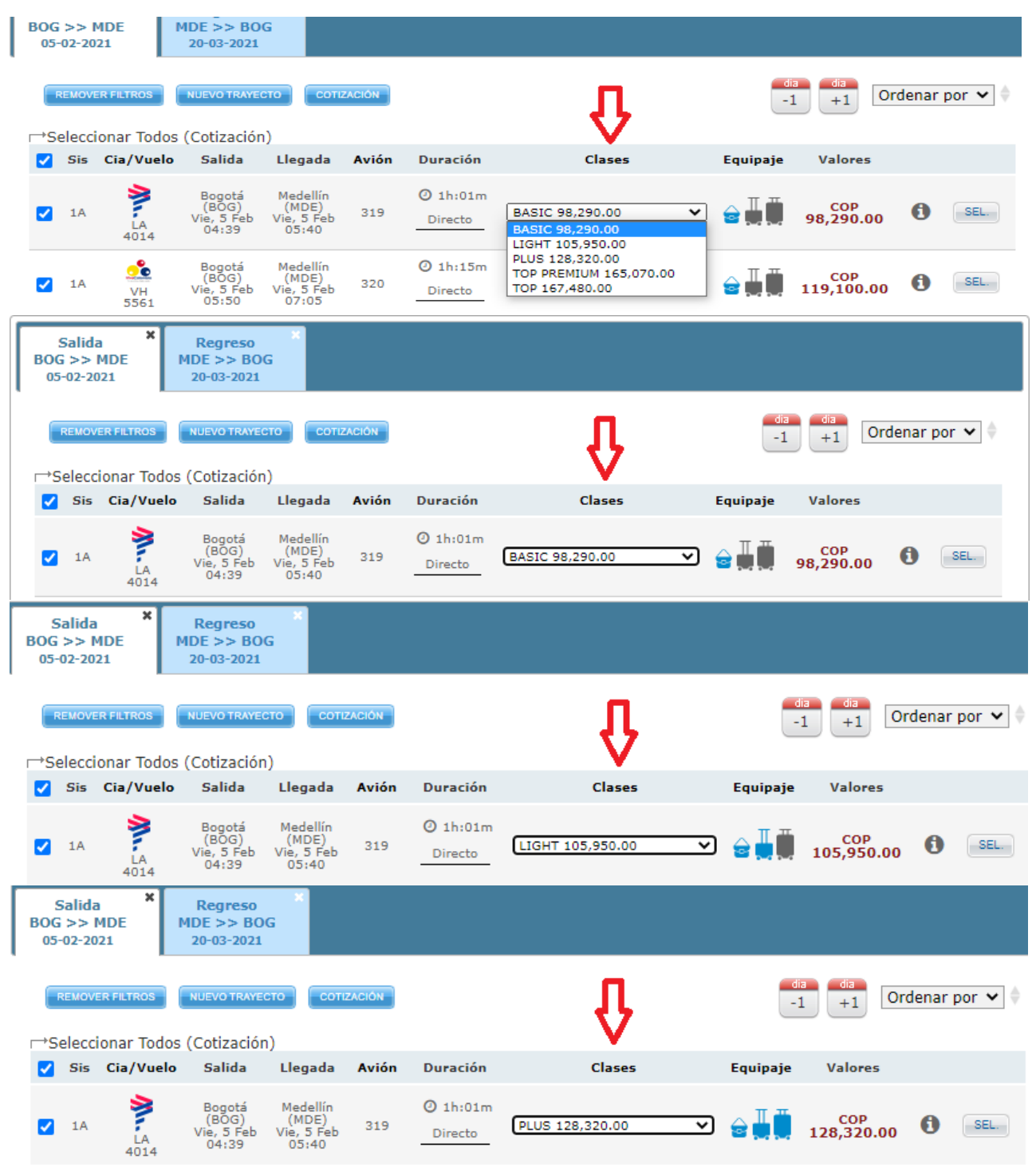

# **Vision Tours** OVET Expertos en viajes

Se seleccionan los vuelos, el sistema mostrará la cotización y detalle de tarifas de los vuelos seleccionados, Una vez se haya hecho la tarifación, se debe hacer clic en el botón de "Reservar" para continuar con el proceso de creación de la reserva:

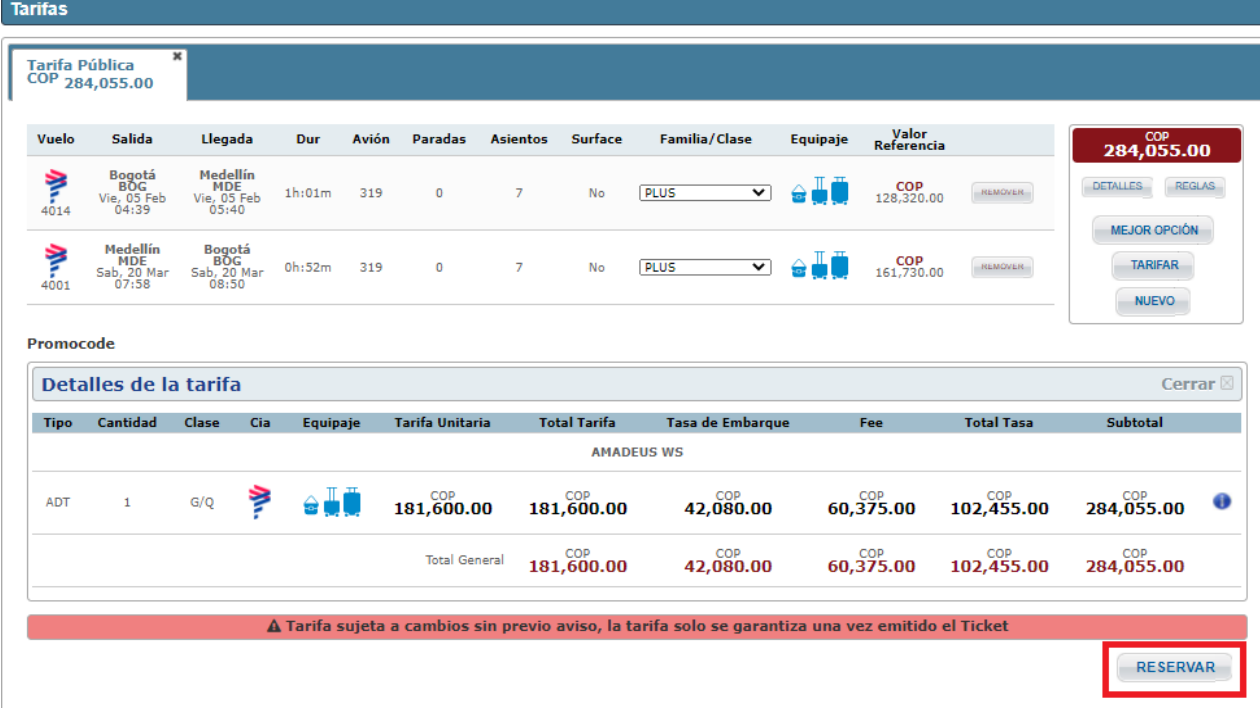

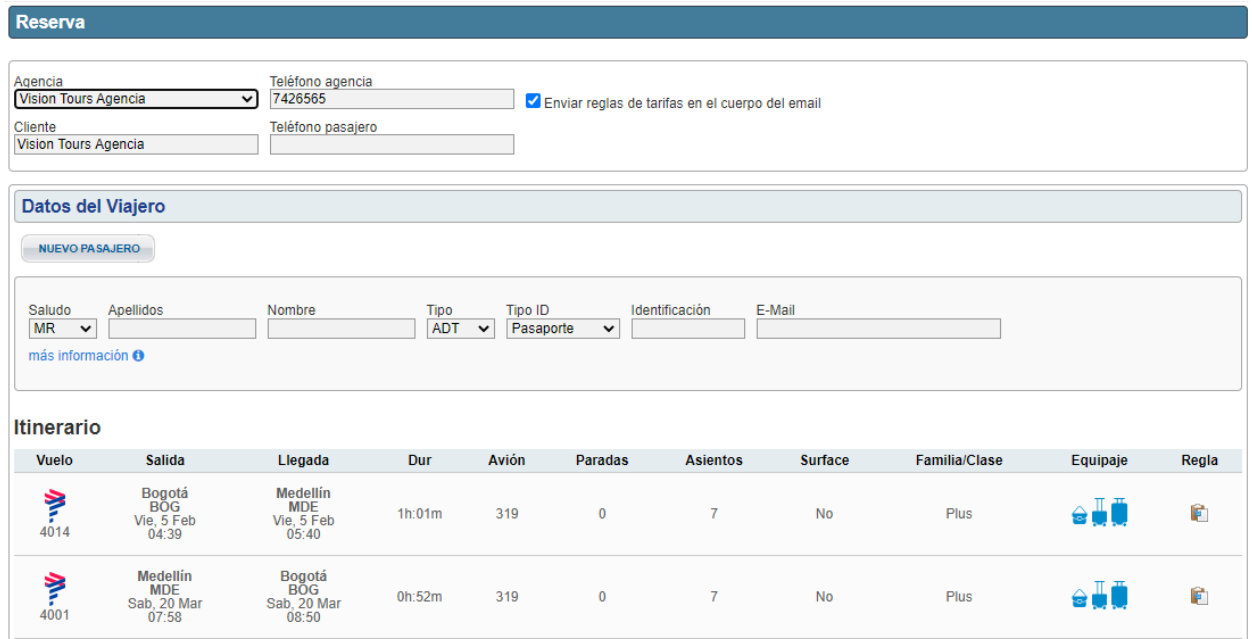

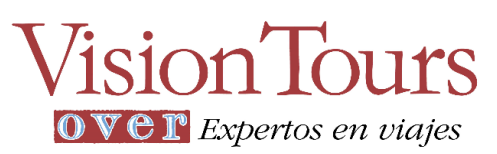

Después de hacer clic en reservar se abre una nueva pantalla donde el sistema me solicita los datos del Viajero, Ingresar el apellido o nombre del pasajero para autocompletar en los datos de reserva (si se cuenta con base de datos); El sistema automáticamente mostrará los viajeros que coincidan con las letras iniciales digitadas, una vez encuentre el pasajero, debe seleccionarlo para completar la información.

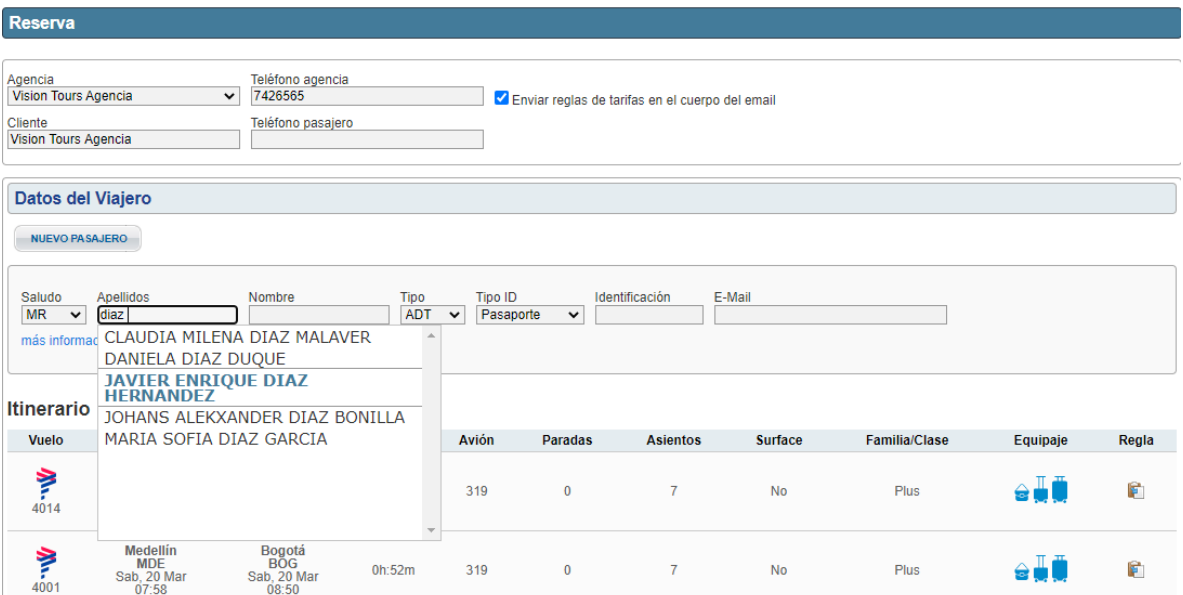

Cuando se seleccione el pasajero, el sistema completará los datos e informará si cumple o no con las políticas de viajes que tenga asociada:

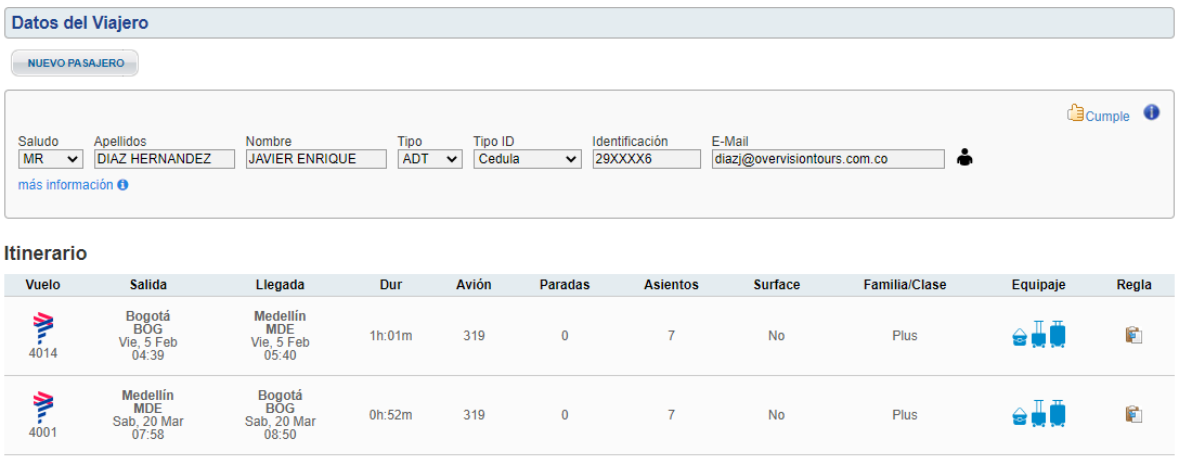

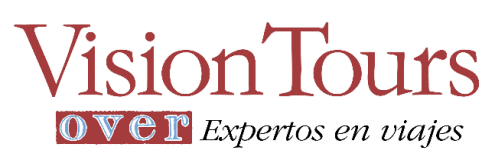

Si el pasajero no se encuentra en la base de datos se debe crear dando clic en un nuevo pasajero

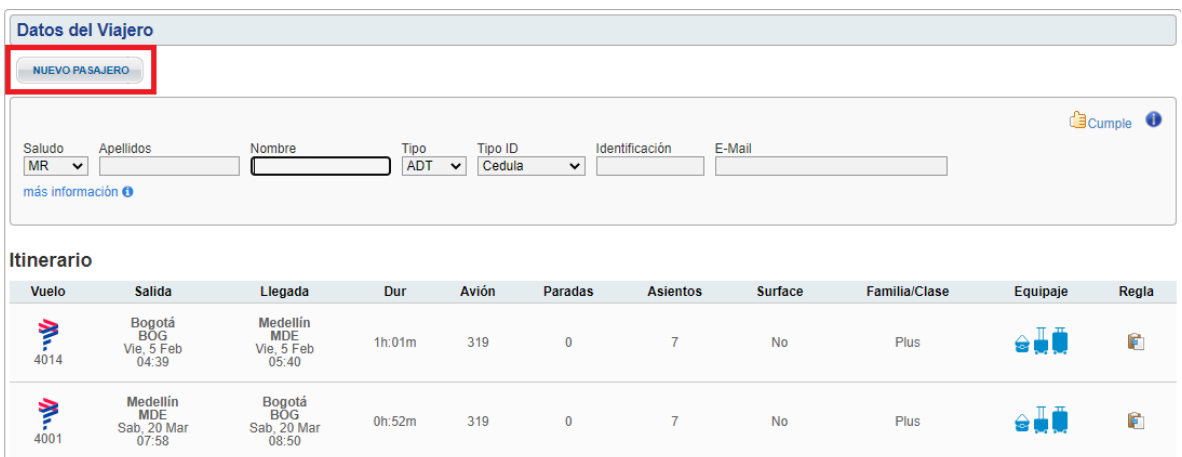

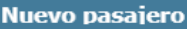

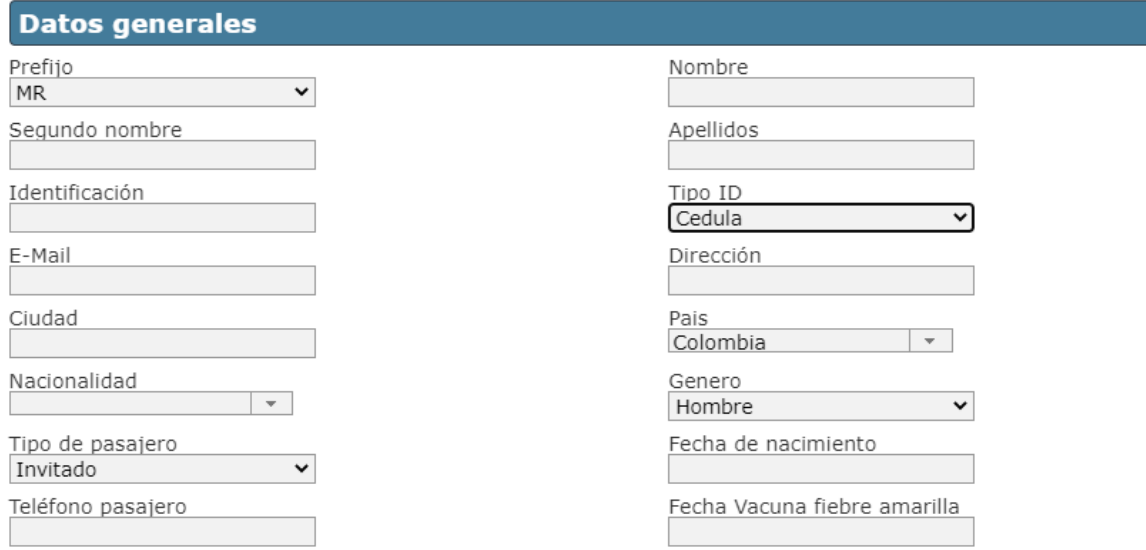

- Prefijo: MR Para hombre, MRS Para mujer.
- Nombres Y Apellidos. *Completos, sin tildes, en mayúscula, la letra Ñ reemplazarla por la letra N.*
	- o Si tiene DOS nombres ingresarlos en Nombre
- Identificación: Número De Cédula, *sin puntos, sin comas, sin espacio.*
- Tipo Id: Cédula O Pasaporte Para Extranjeros
- Email: Correo electrónico corporativo del funcionario, *a este correo le llegara el E-ticket emitido.*
- Pais: Colombia, o el correspondiente.

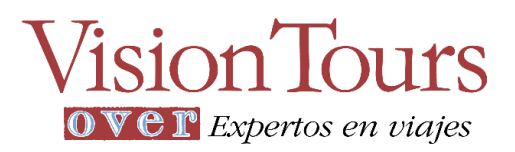

- Tipo De Pasajero: Funcionario O Invitado *campo informativo*
- Fecha De Nacimiento: Abrirá Un Calendario Buscar El Año, Mes Y Día.
- Teléfono Del Pasajero: Ingresar el número celular del funcionario.

Tener en cuenta las recomendaciones para crear pasajero en la base de datos: **Ingresar Todos Los Datos En Mayúscula - Nombres Y Apellidos Completos igual que en la cedula - Sin Tildes, La Letra (Ñ) Reemplazar Por La Letra (N) - Cédula Sin Puntos, Sin Comas, El Celular Sin Espacios Ni Guiones.**

Luego de ingresar todos los campos Datos Generales y campos necesarios, dar clic en **Crear Pasajero.**

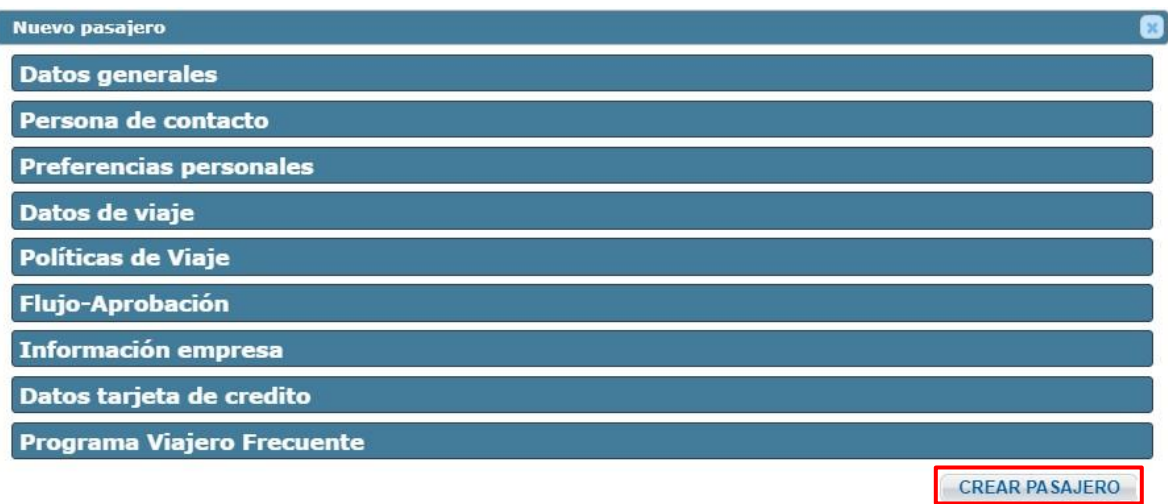

Al dar clic en crear pasajero el sistema *vuelve a cargar* el campo datos del viajero, realizar la búsqueda del funcionario creado apellido o nombre y se verá reflejado automáticamente con todos los datos ingresados

Este procedimiento se hace *sólo una vez por pasajero* que no se encuentre dentro de la plataforma.

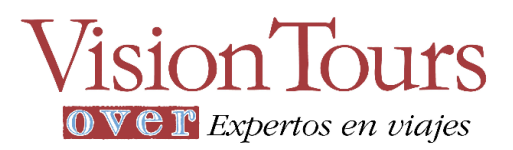

Después de seleccionar el pasajero, continuando con el proceso de reserva, seleccionar el centro de costo:

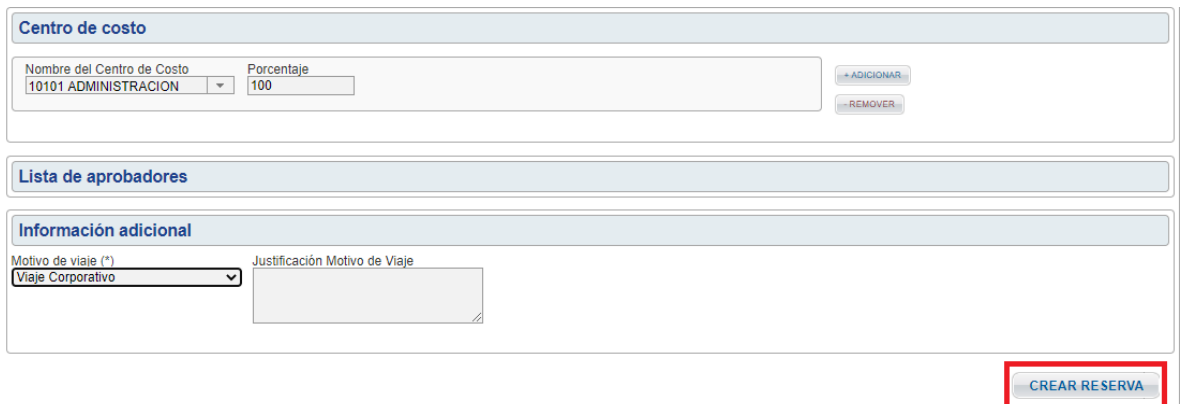

Visualizar el listado de aprobadores, quienes son los responsables de aprobar o rechazar la solicitud y el tipo de flujo de aprobación por el cual pasa la solicitud:

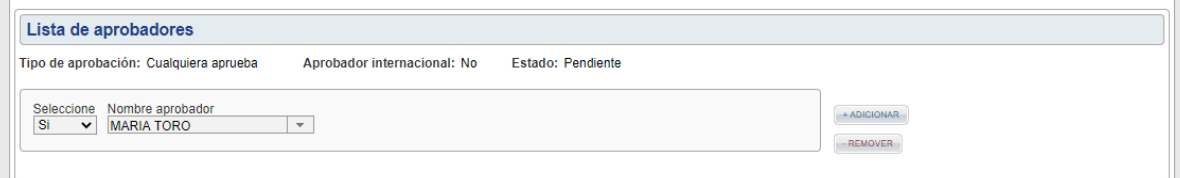

Seleccionar motivo de viaje y hacer clic en "Crear Reserva":

Una vez la reserva sea creada correctamente, el sistema mostrará un mensaje de éxito:

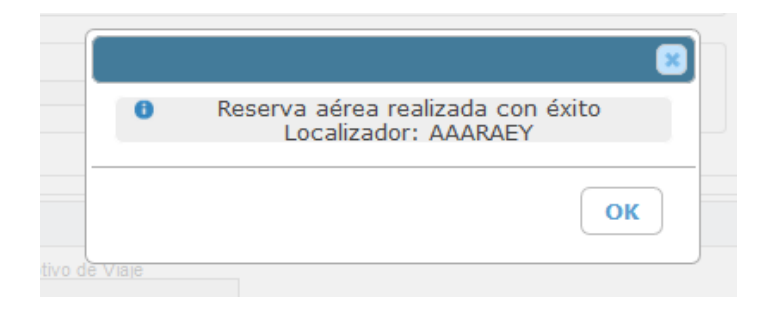

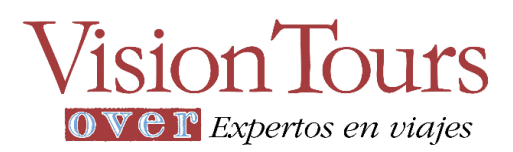

Visualización de la reserva: va a mostrar Localizador interno y localizador Amadeus, toda reserva tiene un plazo de emisión el mismo día

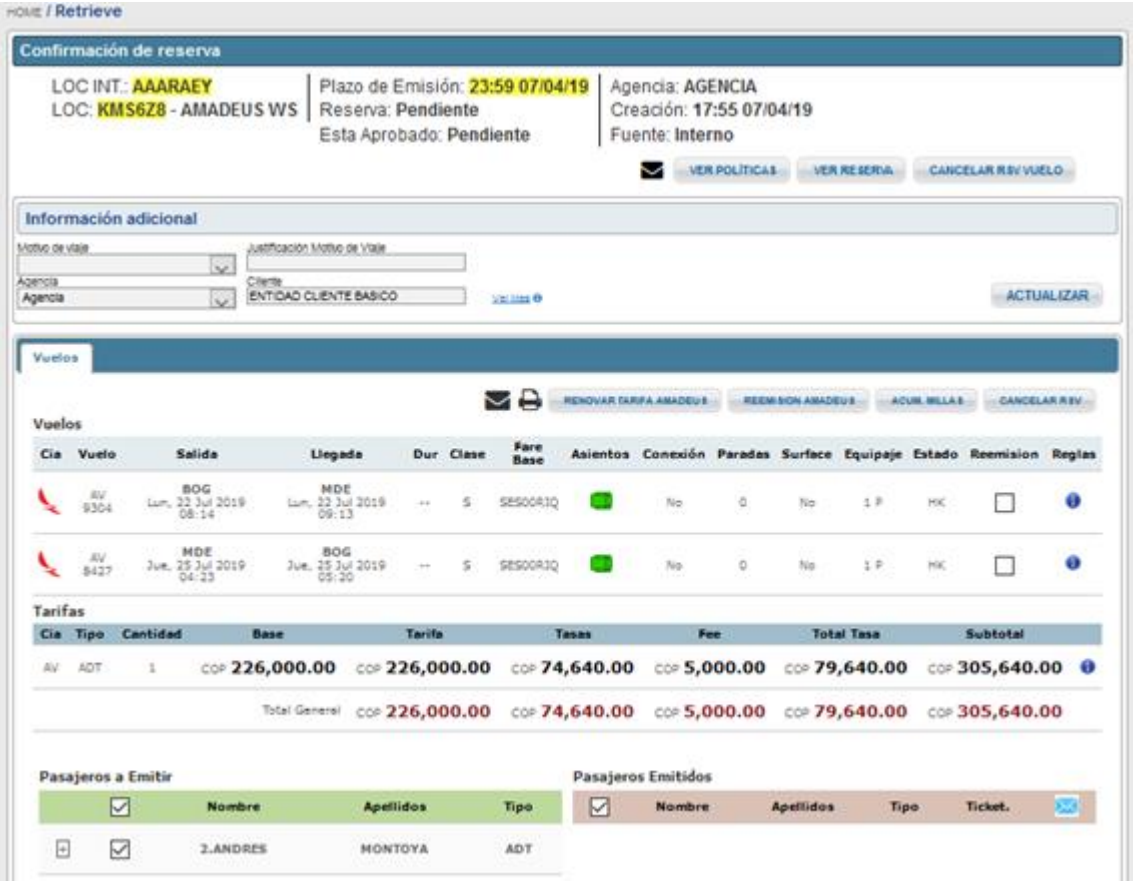

## <span id="page-17-0"></span>Aprobación

Al aprobador le llegará un correo con la solicitud pendiente por aprobar o rechazar, el cual contiene:

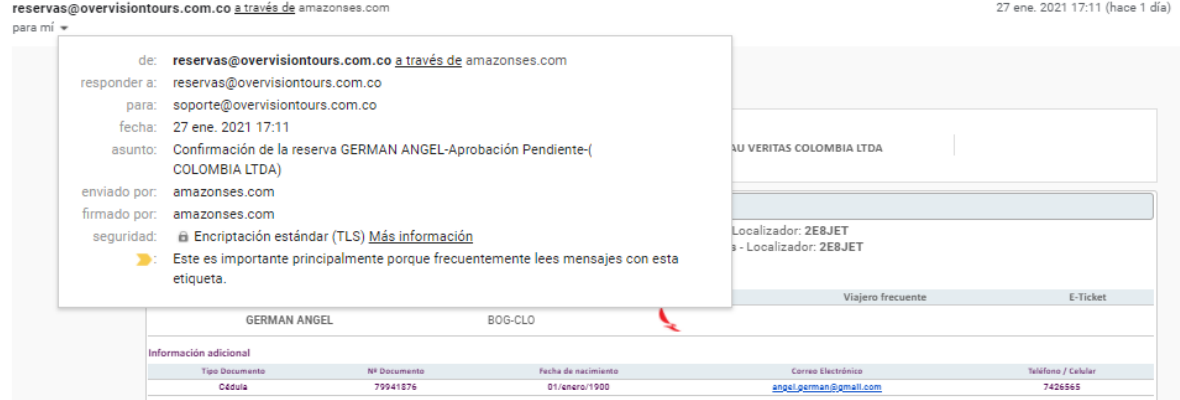

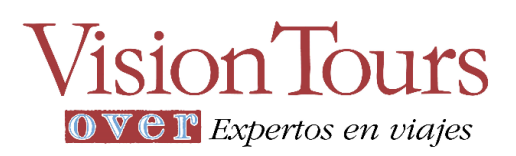

#### Descripción del viaje:

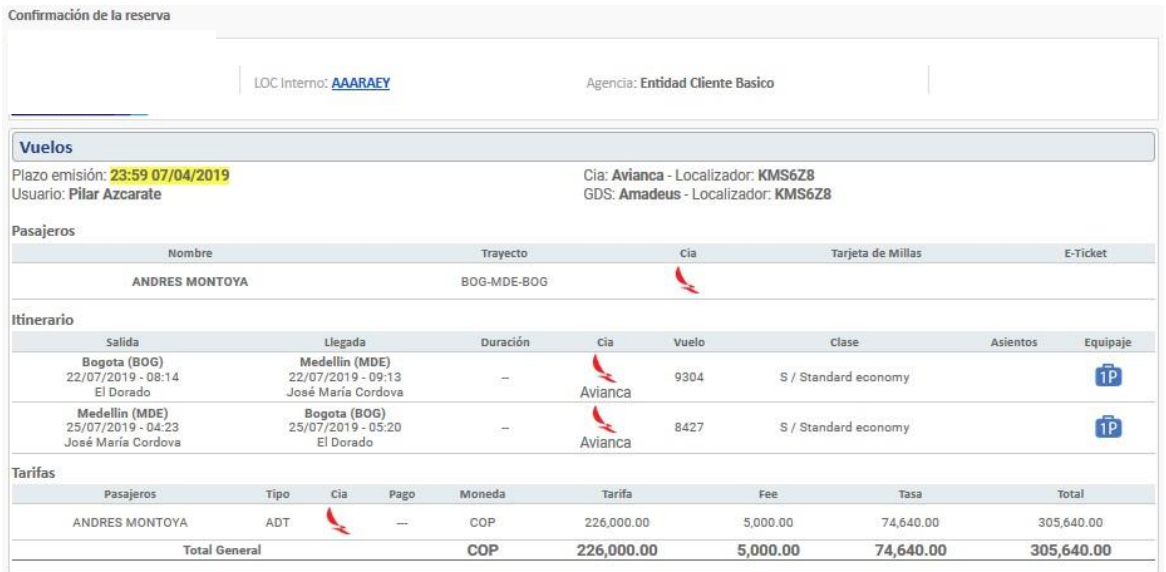

Datos de flujo corporativo: En la sección de aprobación, hay un botón "Clic en el enlace para aprobar o rechazar", el cual, al hacer clic en él, llevará al usuario aprobador automáticamente logueado al sistema (siempre y cuando ya se haya logueado por primera vez a la plataforma)

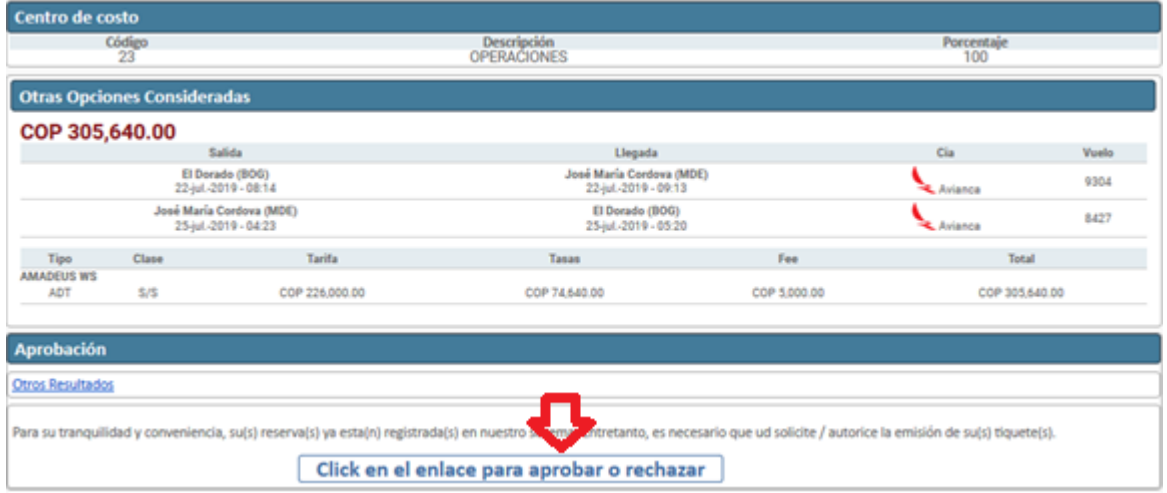

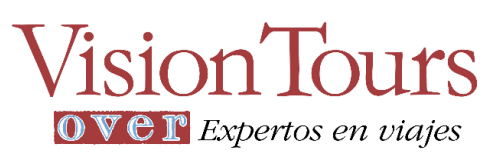

El aprobador al desplegar la reserva en el sistema, le aparecerá una sección del flujo corporativo para aprobar o rechazar la solicitud:

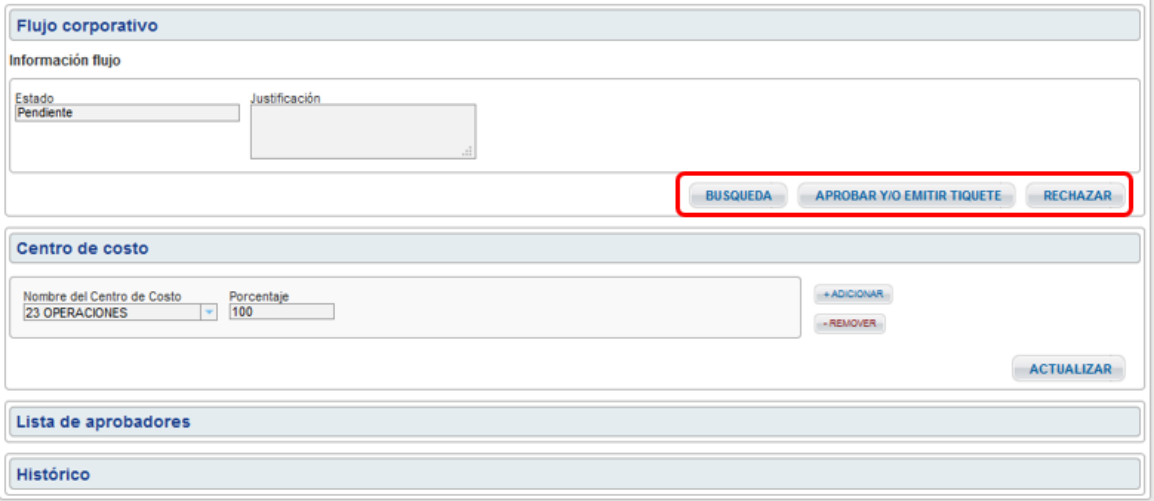

Botón de Búsqueda: Son los resultados que le aparecieron al solicitante al momento de realizar la consulta.

Botón de Aprobar y/o emitir tiquete: Al hacer clic en el botón, el aprobador como su nombre lo indica aprobará la solicitud pendiente, en caso tal de existir un proceso de emisión automática, una vez se apruebe la solicitud, la reserva quedará emitida.

Botón de Rechazar: Al hacer clic en este botón, el aprobador estará reprobando la solicitud pendiente.

En este caso, al aprobar la solicitud, el sistema actualizará el estado de la reserva a solicitud Aprobada y emitirá la reserva, enviará la notificación a los usuarios que intervienen en el flujo recibiendo el E-ticket

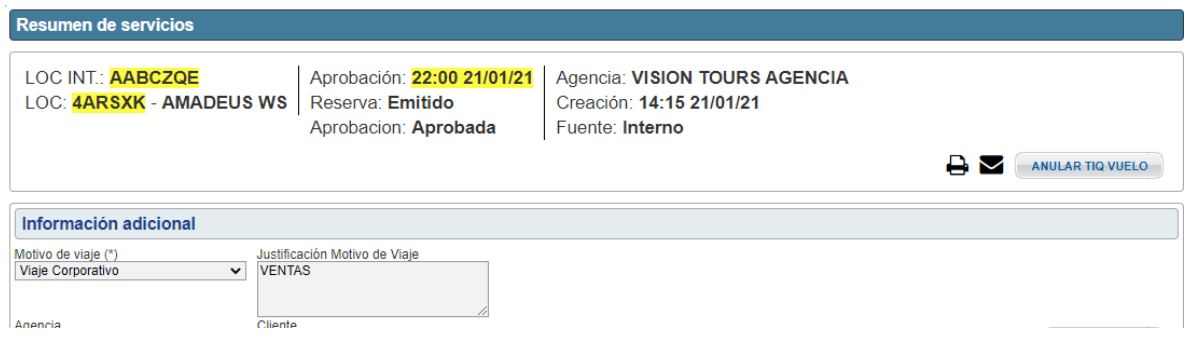

Si es rechazada la aprobación la reserva será anulada

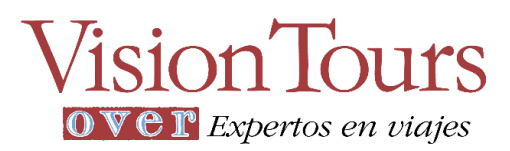

Emisión E-ticket reserva aprobada: Muestra fecha de emisión, Usuario quien emitió, el localizador de reserva y el número de E-ticket con toda la información de reserva y datos del pasajero

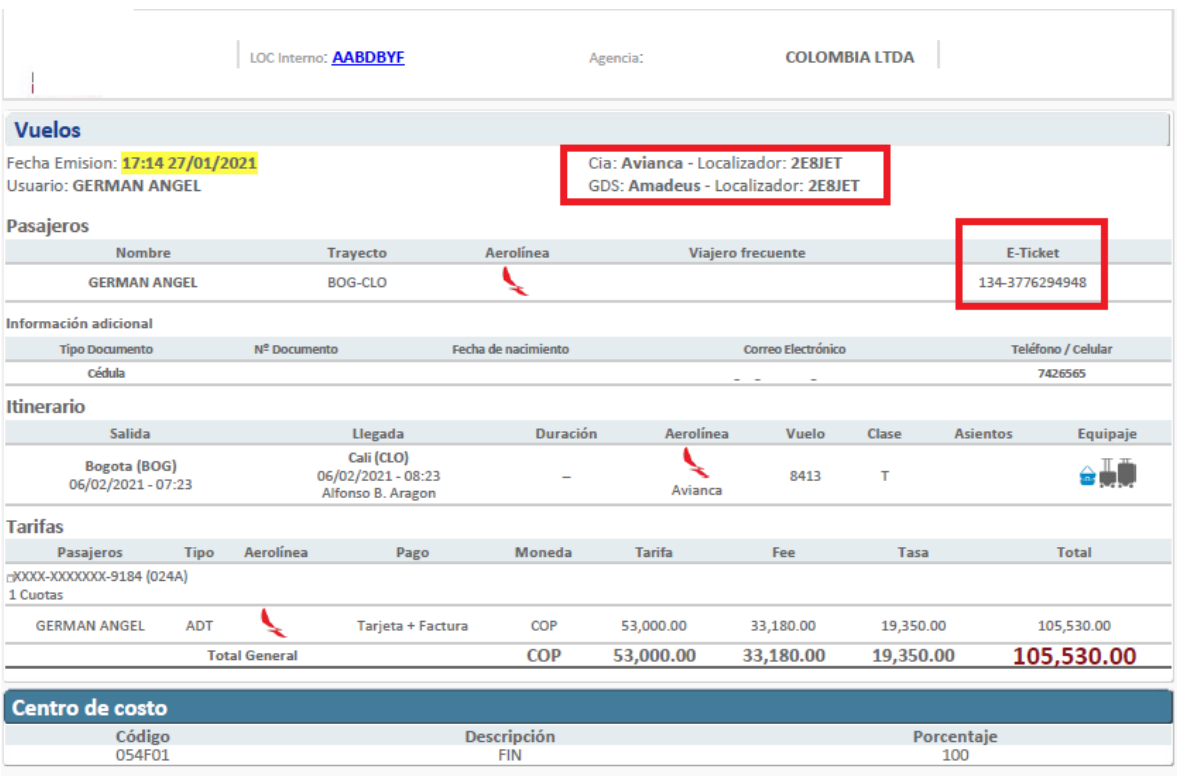

**Información General** 

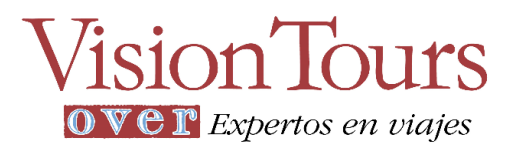

### <span id="page-21-0"></span>Reserva y Emisión Internacional

Se realiza el mismo proceso que en la reserva Nacional, Ingresar los datos básicos (Ruta, Origen y Destino si es ida y vuelta o solo origen si es Solamente ida y fechas de viajes) puedo iniciar filtrando por horario y rango de horas o buscar con el predeterminado todos, para realizar búsqueda de vuelos y consultar a diferencia solo muestra 2 botones de búsqueda por precio y por horario.

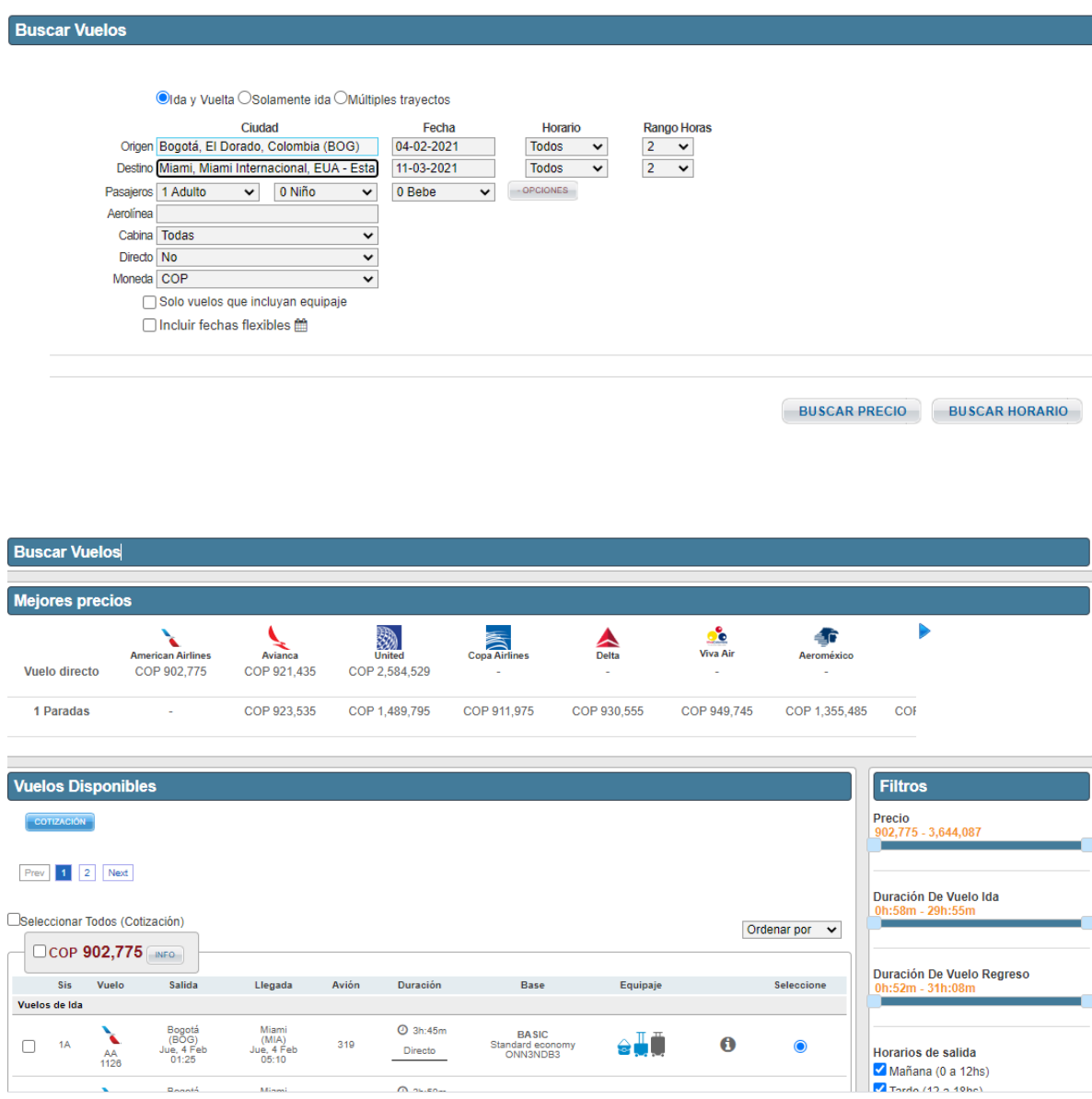

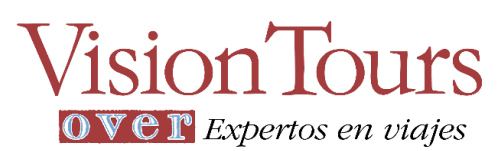

Para seleccionar vuelos con equipaje al inicio de la búsqueda despliego + opciones, seleccionando solo vuelos que incluyan equipaje.

Adicionalmente en la pantalla al lado derecho del motor de búsqueda puedo visualizar el **Cambio IATA:** <sup>1</sup> USD <sup>=</sup> 3,591.4800 COP que se actualiza diariamente.

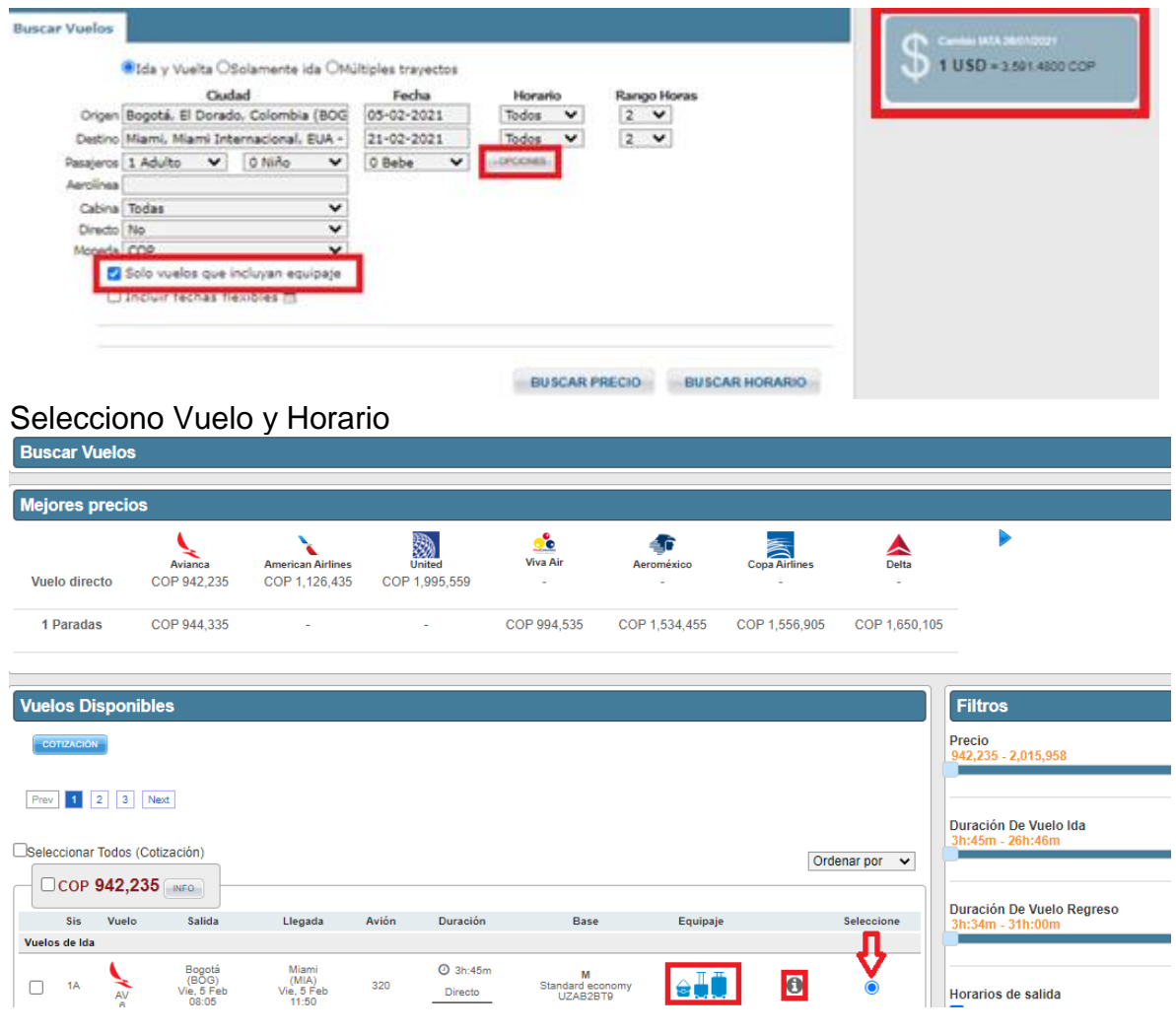

El Círculo con La Letra *i* muestra información del Vuelo

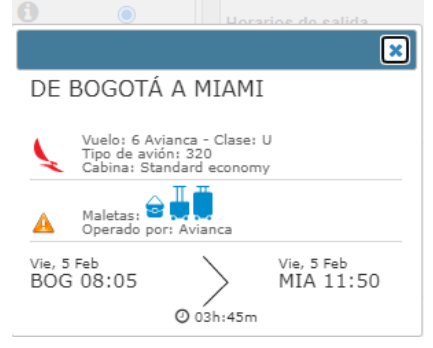

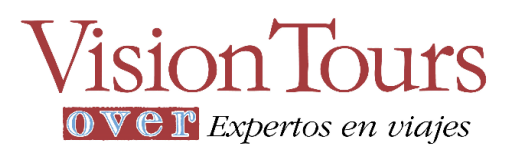

+ Opciones de búsqueda por precio, al dar clic en incluir fechas flexibles

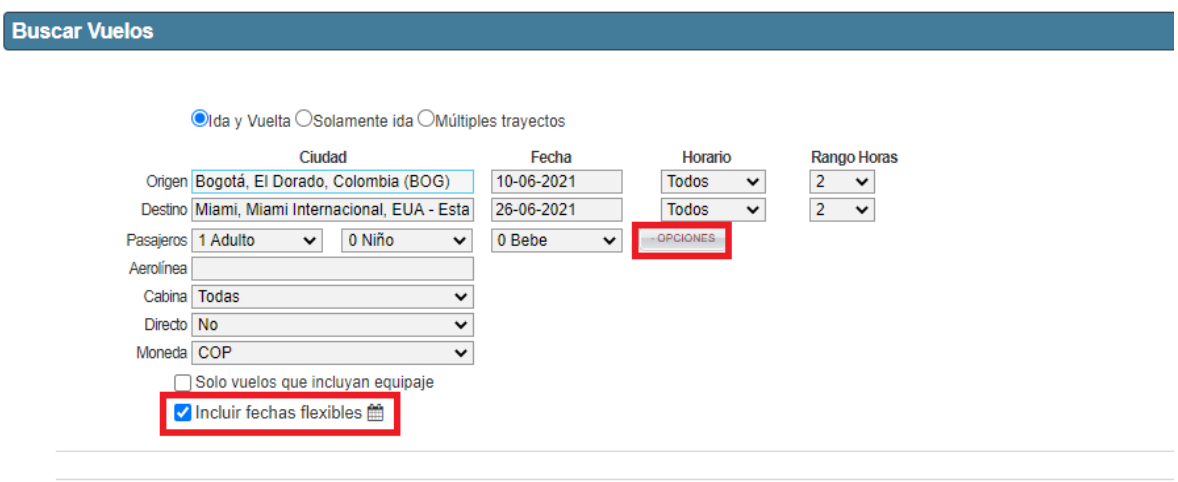

**BUSCAR PRECIO** 

Muestra diferentes combinaciones de 3 días antes y 3 después de la fecha de viaje seleccionada, mostrando la tarifa seleccionada en un cuadro amarillo, las más económicas en rojo y las diferentes tarifas en gris de todas las combinaciones.

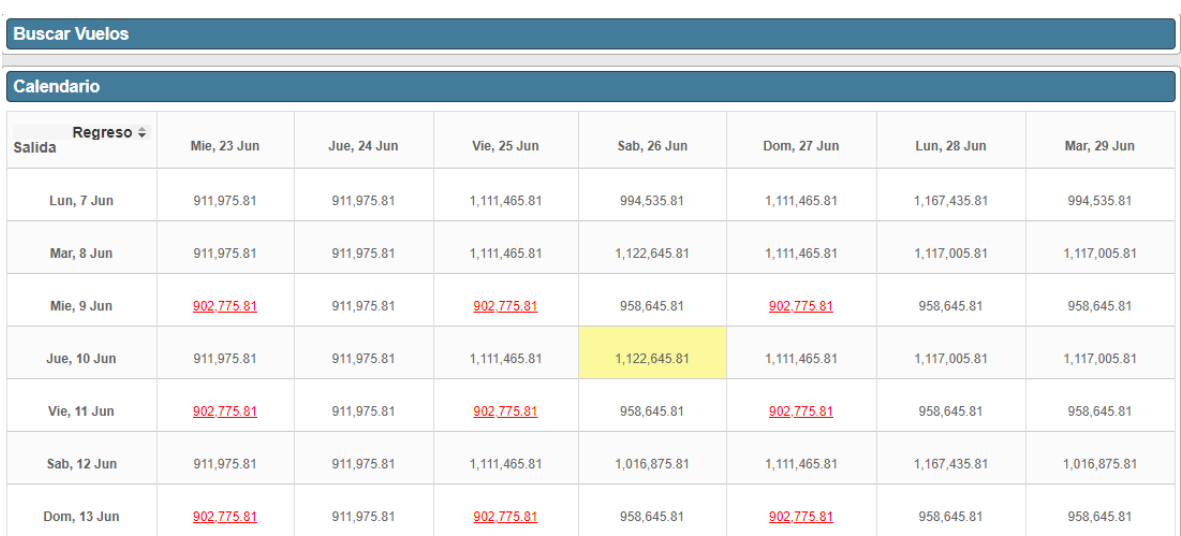

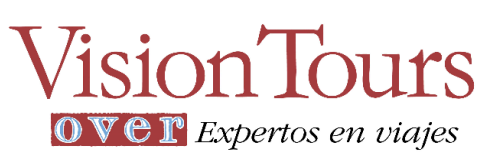

Al realizar la búsqueda se pueden aplicar los filtros ubicados en la parte derecha de la pantalla para una exploración más seleccionada: por precio, duración de vuelo, Horarios de Salida y de Regreso y Compañía aérea.

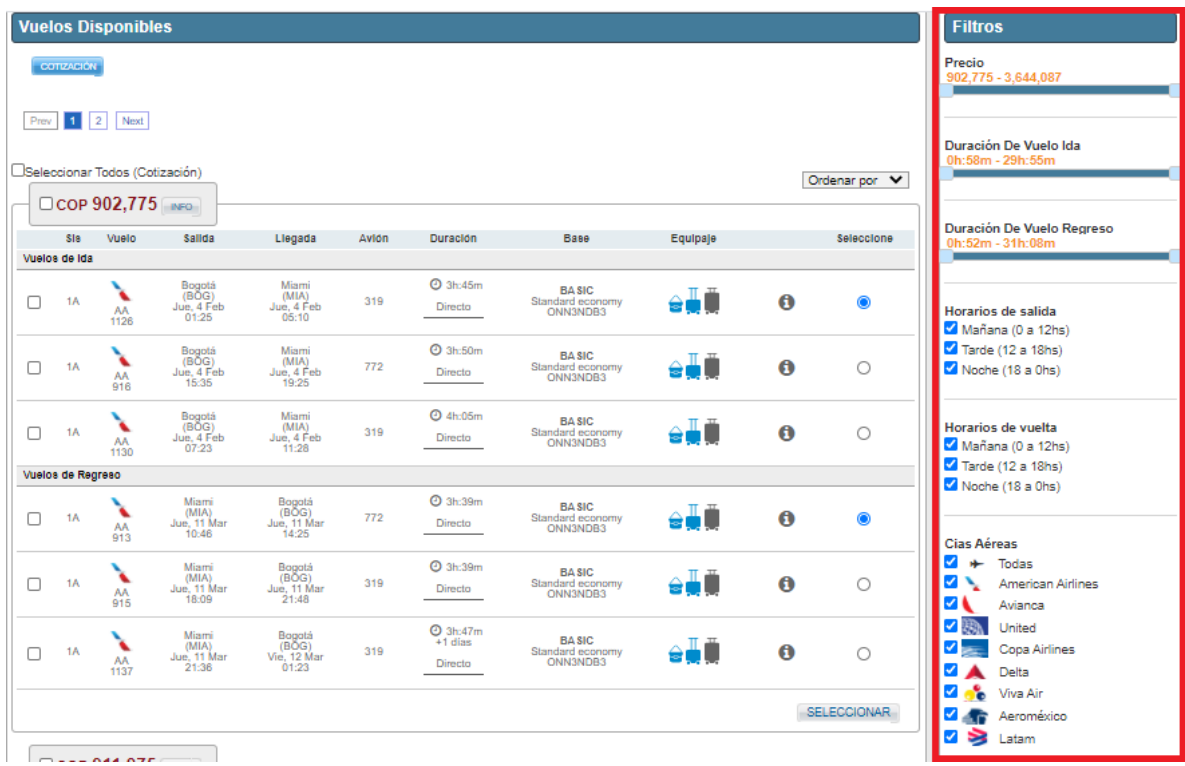

Seleccionar, Reservar, incluir datos de pasajero, centro de costo, motivo de viaje y crear reserva

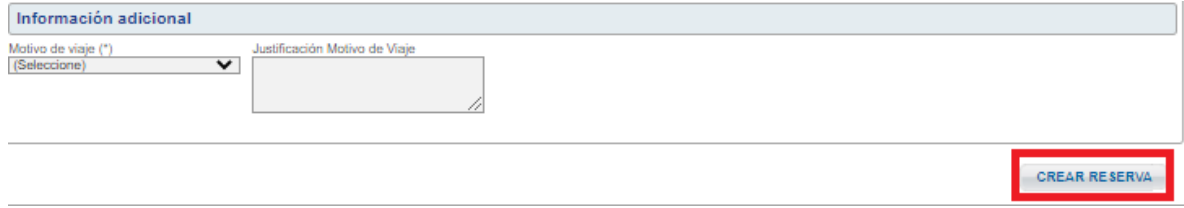

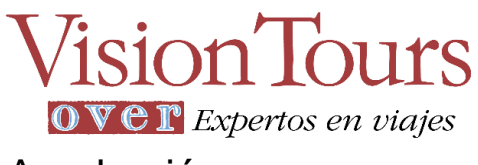

### <span id="page-25-0"></span>Aprobación

Después de seleccionar, reservar el vuelo, llegará el correo de solicitud al aprobador, se redirigirá a la plataforma al desplegar la reserva en el sistema, le aparecerá la sección del flujo corporativo para aprobar o rechazar la solicitud:

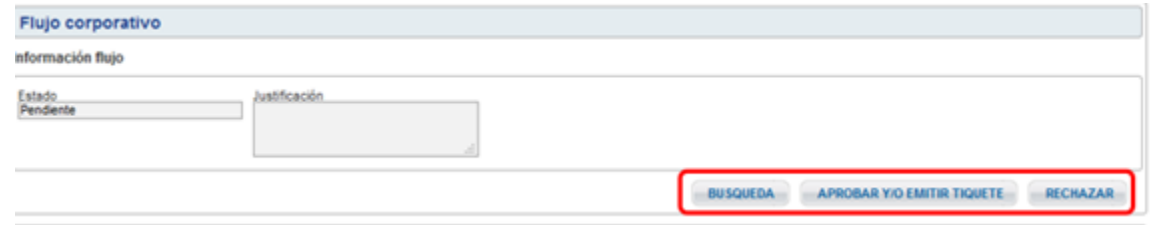

Botón de Búsqueda: Son los resultados que le aparecieron al solicitante al momento de realizar la consulta.

Botón de Aprobar y/o emitir tiquete: Al hacer clic en el botón, el aprobador como su nombre lo indica aprobará la solicitud pendiente, en caso tal de existir un proceso de emisión automática, una vez se apruebe la solicitud, la reserva quedará emitida.

Botón de Rechazar: Al hacer clic en este botón, el aprobador estará reprobando la solicitud pendiente.

En este caso, al aprobar la solicitud, el sistema actualizará el estado de la reserva a solicitud Aprobada y emitirá la reserva, enviará la notificación a los usuarios que intervienen en el flujo recibiendo el E-ticket

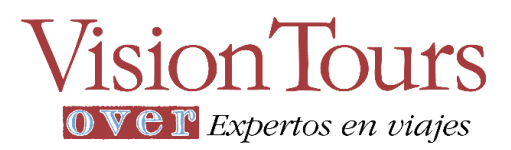

### <span id="page-26-0"></span>Verificar reservas y emisiones

En la parte superior derecha de la pantalla se visualiza un botón que dice Reservas

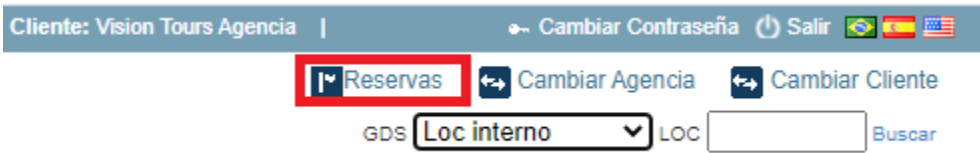

Damos Clic y muestra las reservas por periodo que he realizado desde hoy a un año hacia atrás, para ver tiquetes emitidos chuleo voladas, visualizo localizador interno entidad o empresa emisora, nombre de pasajero compañía aérea, ruta, Fecha de viaje, solicitud y fecha límite de emisión, estado y flujo si hay chulo significa fue aprobado y emitido

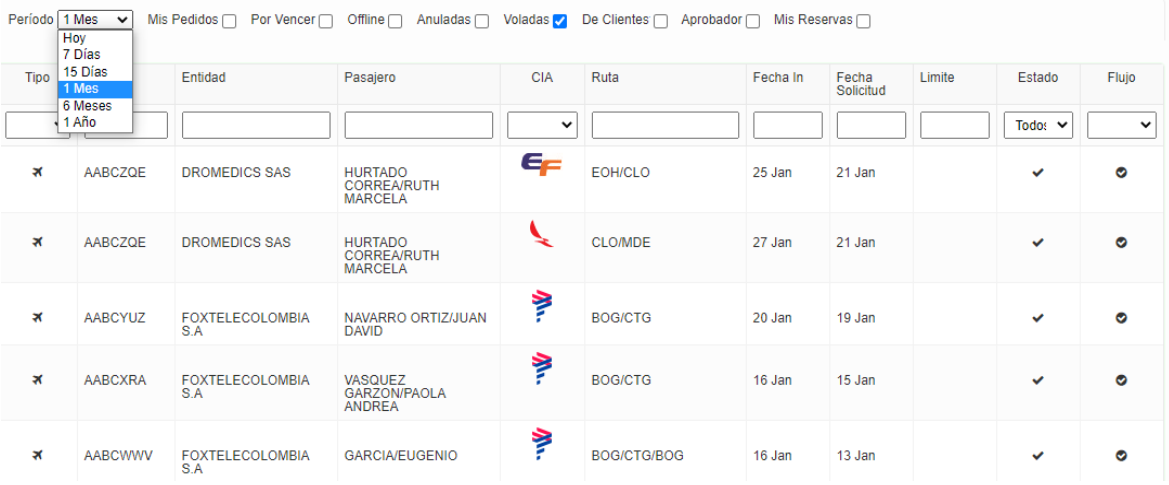

#### Si muestra círculo con línea significa que fue rechazada y en estado reserva anulada

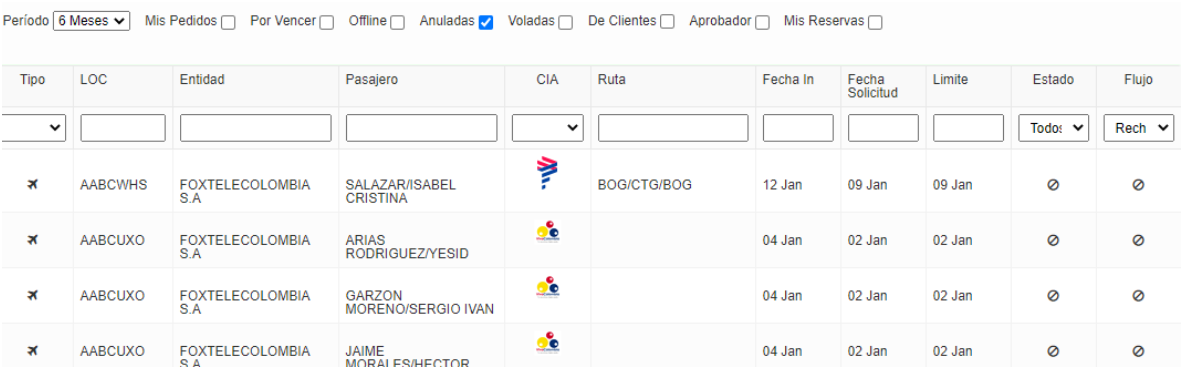

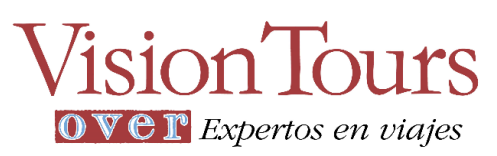

Puedo dar clic en la reserva y me va a mostrar todo su detalle

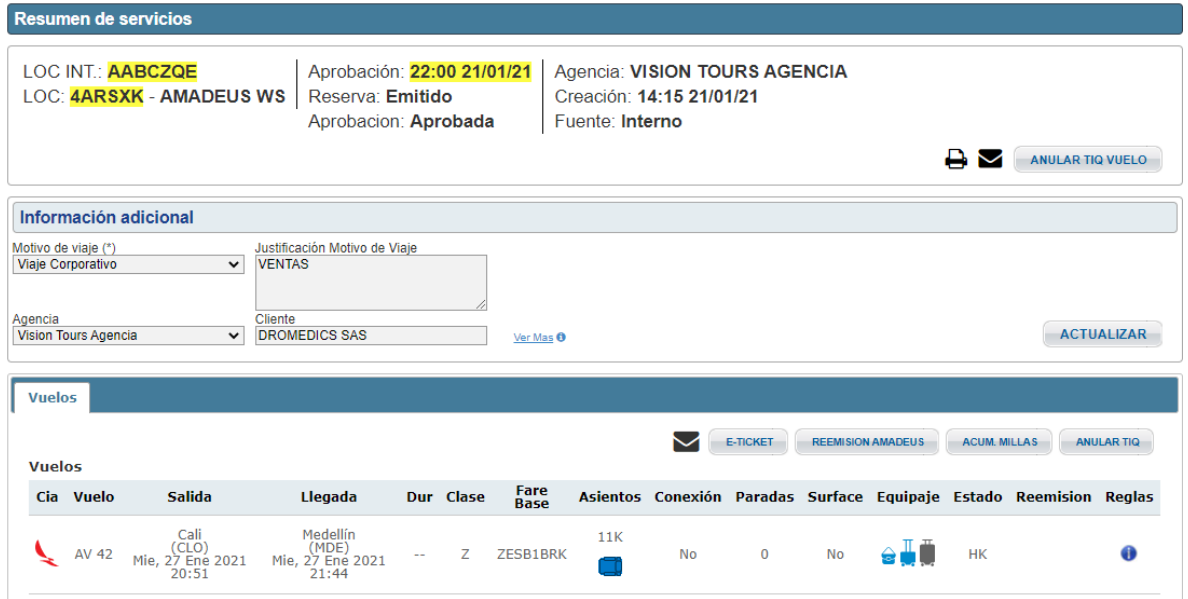

Si se tiene el localizador de la reserva se puede buscar en la parte superior derecha, accediendo directamente al detalle de la reserva

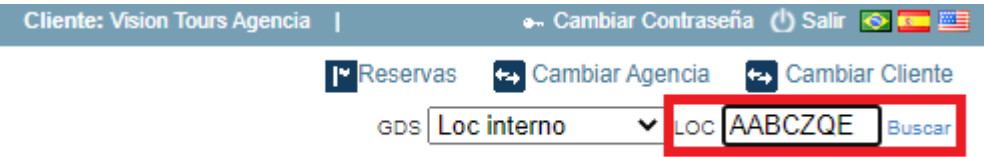

# **Vision Tours** OVET Expertos en viajes

### <span id="page-28-0"></span>Familias Clases Aerolíneas Nacionales

Avianca: [https://www.avianca.com/co/es/experiencia/comprar-en](https://www.avianca.com/co/es/experiencia/comprar-en-avianca/tarifas/tipos-de-tarifas/)[avianca/tarifas/tipos-de-tarifas/](https://www.avianca.com/co/es/experiencia/comprar-en-avianca/tarifas/tipos-de-tarifas/)

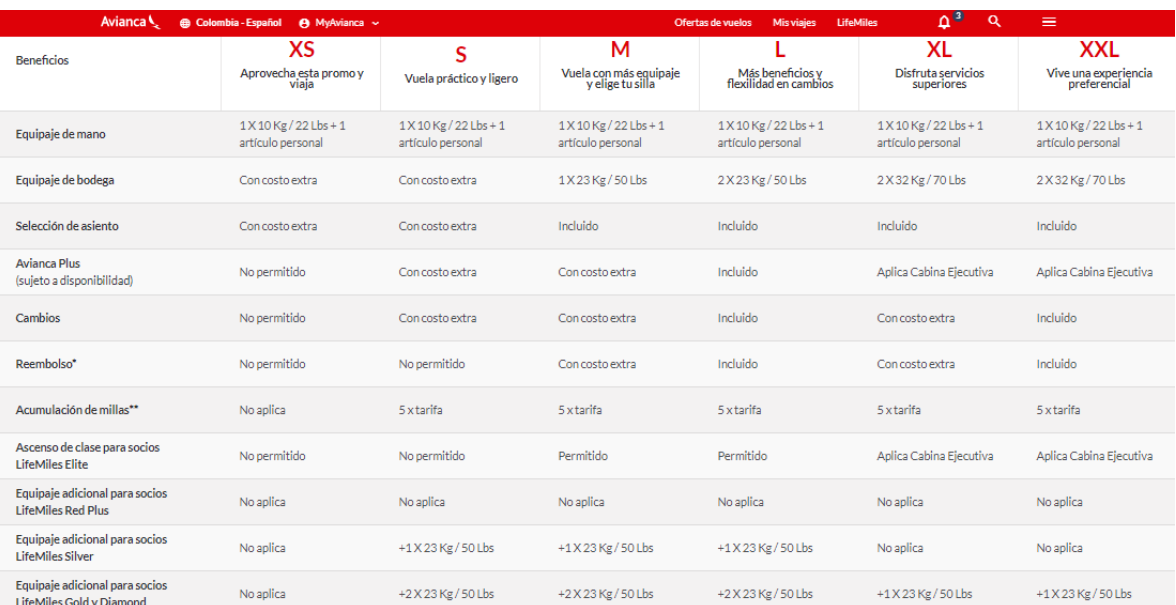

### Latam: [https://www.latam.com/es\\_co/cotiza-y-compra/nuevas-tarifas/](https://www.latam.com/es_co/cotiza-y-compra/nuevas-tarifas/)

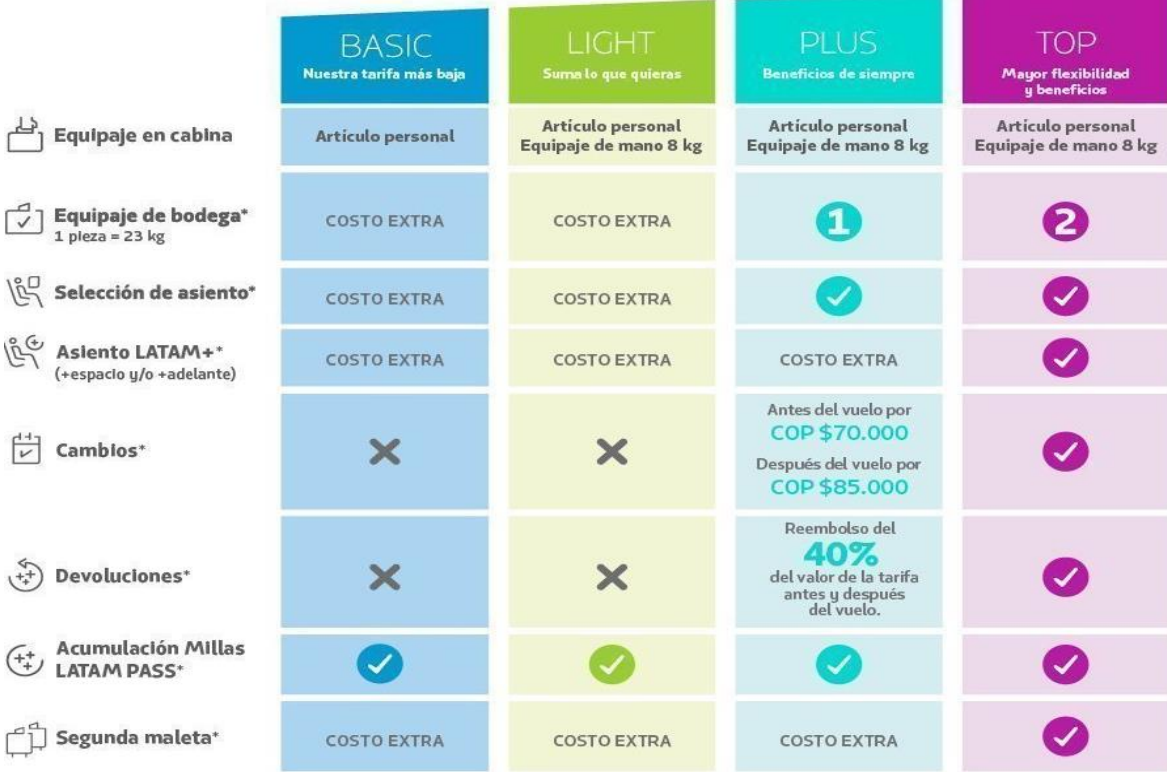